## **GDGC-600T GDGC-600T GDGC-600TGDGC-600T**

# **发电机特性综合测试系统 发电机特性综合测试系统 发电机特性综合测试系统 发电机特性综合测试系统**

**产品操作手册**

**武汉国电西高电气有限公司 武汉国电西高电气有限公司 武汉国电西高电气有限公司 武汉国电西高电气有限公司**

#### **尊敬的用户:**

感谢您购买本公司 **GDGC-600T 发电机特性综合测试系统 发电机特性综合测试系统** 。在 您初次使用该产品前,请您详细地阅读本使用说明书,将可帮助您熟 练地使用本仪器。

我们的宗旨是不断地改进和完善公司的产品,如果您有不清楚之 处,请与公司售后服务部联络,我们会尽快给您答复。

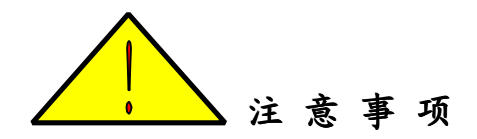

- � 使用产品时,请按说明书规范操作
- 未经允许,请勿开启仪器,这会影响产品的保修。自行拆卸厂方 概不负责。
- 存放保管本仪器时, 应注意环境温度和湿度, 放在干燥通风的地 方为宜,要防尘、防潮、防震、防酸碱及腐蚀气体。
- 仪器运输时应避免雨水浸蚀,严防碰撞和坠落。

本手册内容如有更改,恕不通告。没有武汉国电西高电气有限公 司的书面许可,本手册任何部分都不许以任何(电子的或机械的)形 式、方法或以任何目的而进行传播。

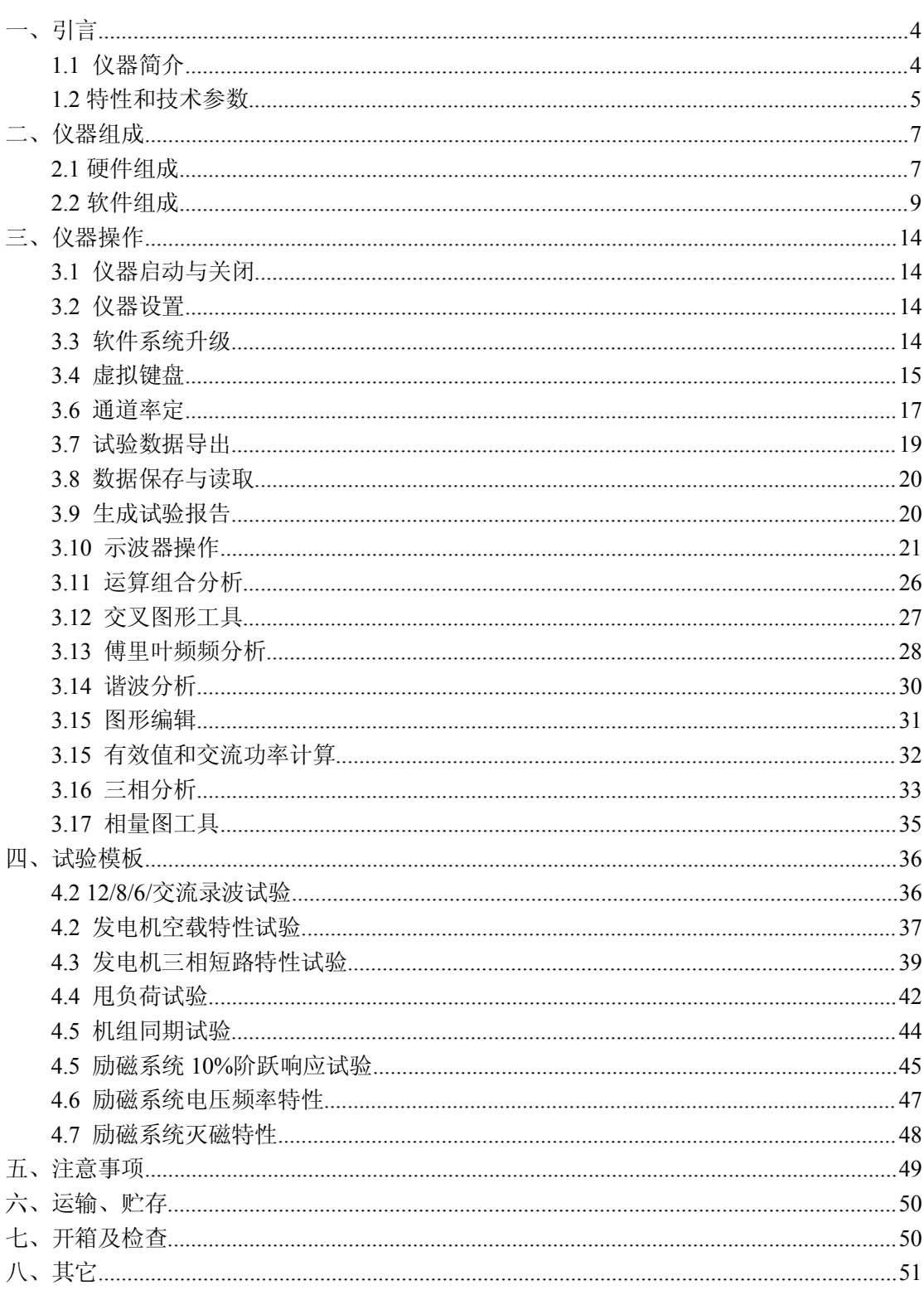

目录

#### <span id="page-2-0"></span> $\overline{\mathbf{3}}$

<span id="page-3-0"></span>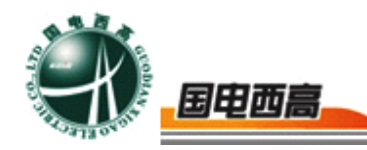

## **GDGC-600T GDGC-600T GDGC-600T GDGC-600T**发电机特性综合测试系统

一、引言

1.1 仪器简介

**GDGC-600T** 发电机特性综合测试系统是武汉国电西高电气有限公 司开发的瞬态信号记录仪器,仪器内部软件预置了针对发电机调试的试验 模板,使用户可以通过 GDGC-600T 很方便的完成发电机短路特性试验, 空载特性试验,励磁系统扰动试验,励磁系统 10%阶越试验,灭磁常数 测量,自准同期装置校验,机组甩负荷记录等试验。

**GDGC-600T GDGC-600T GDGC-600TGDGC-600T**具有丰富的软件组件使用户可以通过软件组件,自由进 行图形分析,组合运算,有效值计算,交流功率计算,三相对称性分析, 频谱分析,谐波分析,曲线相关性分析,图形编辑和相量图绘制等操作。 试验数据和分析结果可以生成 WORD/EXCEL 形式试验报告, 也可以通 过软件生成 JPG 图片导出,以方便用户对试验结果进行深入的分析和处 理。

**GDGC-600T GDGC-600T**具有 12 路模拟量输入和 5 路无源开关量输入节点,最 高采样频率可达 100KHZ, 基本可以满足电力系统各种试验的瞬态信号记 录要求。并且所有的模拟通道之间均相互隔离,以避免试验中不同电位点 的连接问题导致被测系统发生故障。

 $=$  4

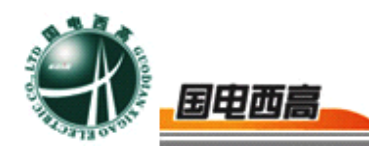

<span id="page-4-0"></span>1.2 特性和技术参数

1.2.1 软件系统

**GDGC-600T GDGC-600T GDGC-600T**具有功能强大的软件系统,软件系统实现的功能主要包 括数据采集,数据压缩存储,波形分析与统计,图形绘制工具,频谱分析 工具,波形组合运算工具,谐波分析,有效值计算,功率计算,三相对称 性分析,相量图工具等。其特性可概括如下:

1、实时绘制试验曲线,并且提供多种曲线分析工具,使用户可以对 曲线进行任意缩放和定位操作。

2、可以对当前示波器中的图形进行编辑,包括自由标识,颜色变换 等,以方便试验报告的制作。

3、提供了频谱分析工具使用户可以方便的获取信号的频谱图形。

4、可以任意的选择信号作为 X 轴,Y 轴绘制信号的关系曲线。

5、提供了谐波分析工具,可以对采集的信号进行谐波分析,最高谐 波次数为 1024 次。

6、组合运算工具使用户可以对所采集的信号进行加,减,乘,除和 积分等运算。

7、计算选定通道信号的有效值,功率。

8、对选定的三相信号进行功率和对称性分析。

9、绘制选定信号的相量图。

10、通过软件选择通道信号类型:直流瞬时值或者交流有效值。

11、内置了发电机三相短路特性曲线,空载特性曲线,励磁系统扰动

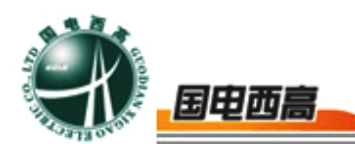

试验,灭磁时间常数,频率电压特性,甩负荷试验,自准同期试验的标准 试验模板,软件自动计算试验结果参数。

12、仪器能够自动生成 WORD 试验报告,Excel 试验报告。

13、试验报告对曲线进行自动标识,使试验报告制作实现完全自动化。

14、所有采样通道的名称和单位都可以重新定义。

15、各种试验的试验环境设置和仪器设置自动保存。

16、自动计算各种试验模板的试验参数。

17、简单方便的通道滤定方式。

18、使用 U 盘或移动硬盘等存储设备方便的导出试验数据。

19、Windows XPE 操作系统,可以实现软件系统自我保护与恢复, 防止病毒攻入与侵蚀。

20、采用防抖动处理,避免用户错误操作。

1.2.2 硬件系统

**GDGC-600T GDGC-600T GDGC-600T GDGC-600T** 硬件系统特性和技术参数如下:

1、12 路低电压/电流模拟量采集,电压输入范围-10V~10V, -200V~200V,-400V~400V,电流输入范围-20mA~20mA

2、电压通道输入范围, 电压或电流信号类型选择, 通过软件选择

- 3、信号采集误差: -400V~400V 误差<0.5V -200V~200V 误差<0.2V -10V~10V 误差<0.01V
	- -20mA~20mA 误差<0.02mA

 $=$  6

<span id="page-6-0"></span>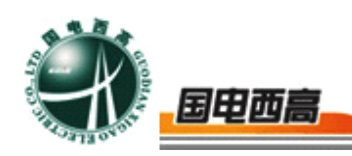

- 4、5 路无源节点开关量测量通道
- 5、分体式机箱结构,操作终端使用户可以更方便控制试验和分析数据
- 6、2 个 USB 口用于数据下载或键盘/鼠标输入
- 7、12.1 寸大彩屏显示,触摸屏方式实现人机交互
- 8、仪器自带 8G 数据存储空间
- 9、采样通道输入阻抗

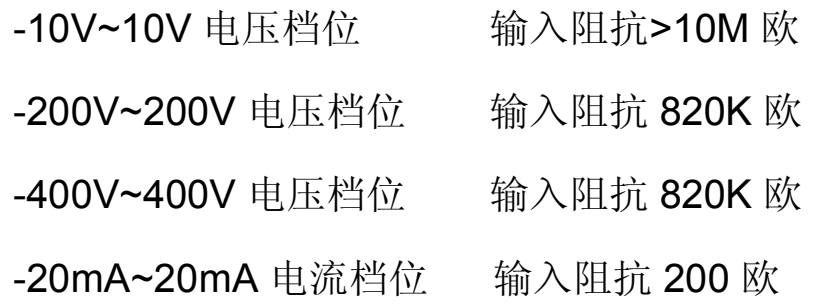

### 二、仪器组成

### 2.1 硬件组成

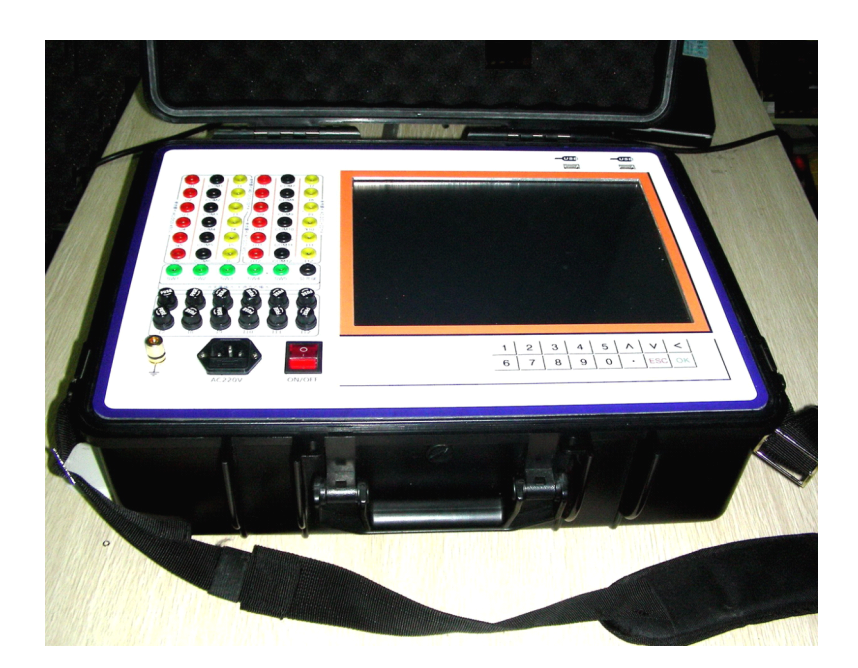

### 图 1 便携式录波仪机箱

Hot-Line: 400-8818-755 **400-8818-755** WEB: www.gdxgs.com **E-mail:** whgdxgs@163.com TEL:027-65605916 65059617 FAX: 027-65606183 DEL:武汉市江汉经济开发区

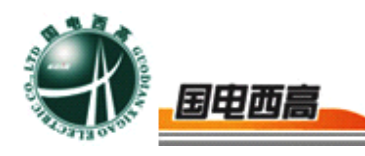

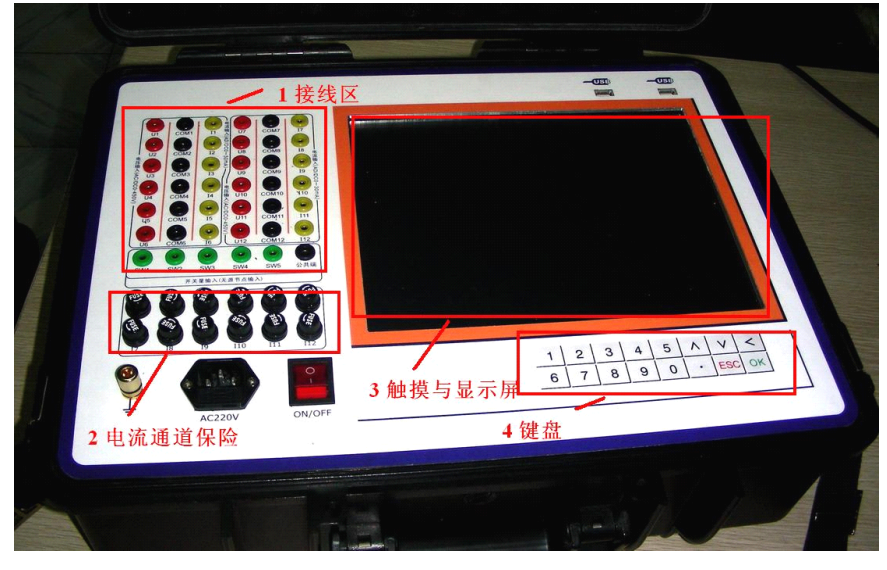

图 2 仪器面板

便携式录波仪的仪器实物如图 1 所示。仪器面板的详细结构如图 2 所示,面板上标识的 1,2,3,4 区域功能如下。

(1)区域 1 是试验接线区,所有的试验接线都在该区域完成

(2)区域 2 是电流通道保险,每个电流通道都装有 0.2A 的保险管

(3)面板的右边是 12.1 寸触摸显示屏,可以通过触摸屏完成对仪器 的所有控制。

(4)右下方展示了仪器的面板键盘,接盘结构如图 3 所示,详细的按 键功能如下。

<1> 0~9 数字输入按键

<2> "." 小数点输入按键

- <3> ∧向上方向键,∨向下方向键
- <4> 退格,删除键
- <5> ESC 退出按键
- <6> OK 回车,确定键

 $=$  8

<span id="page-8-0"></span>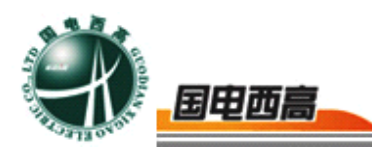

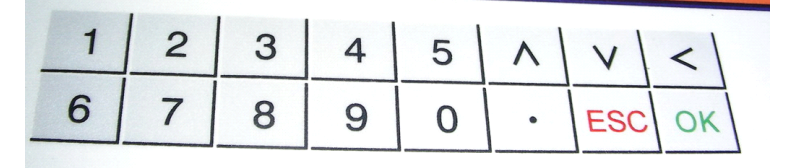

图 3 按键

2.2 软件组成

### 2.2.1 试验选择主程序

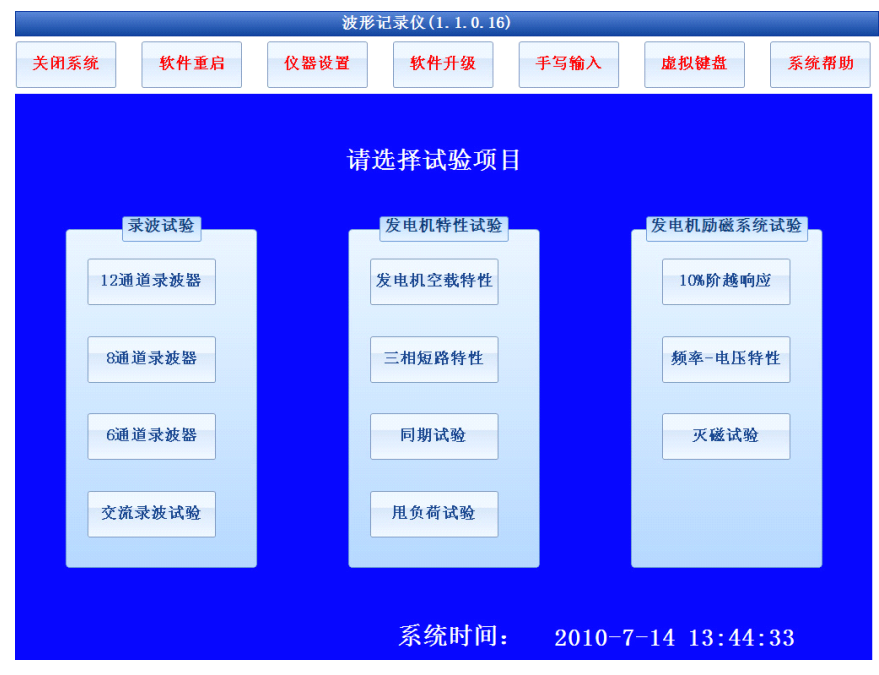

图 4 试验选择主界面

仪器软件系统由试验选择主程序和试验程序两大部分组成,仪器的试 验选择主界面如图 4 所示,试验选择主界面的功能包括:

- (1) 试验程序切换
- (2) 仪器基本设置
- (3) 仪器使用帮助说明
- (4) 仪器软件升级接口

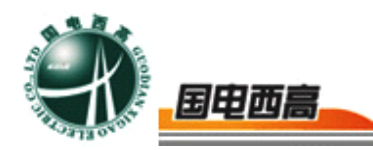

- (5) 系统时间设置
- 2.2.2 试验程序

仪器软件系统最大的一部分是试验程序,其基本功能包括:

- (1) 试验环境设置
- (2) 试验数据采集
- (3) 试验数据分析
- (4) 试验结果展示
- (5) 试验报告生成
- (6) 试验数据和结果的存储,导出
- (7) 历史数据浏览
- (8) 试验报告二次加工

典型的试验程序界面如图 5 所示,仪器的绝大部分试验程序都遵循同 样的流程和规律,仪器试验的基本时序流程如下:

(1) 试验环境设置,包括采样频率,试验总时间,试验参数设置, 波形展示方式,通道类型设置等

(2) 进入等待试验界面,用户设置试验的示波器参数(包括通道名 称,单位,数据范围,是否显示等),进行通道率定(设置仪器采集信号 和实际物理量的对应关系)

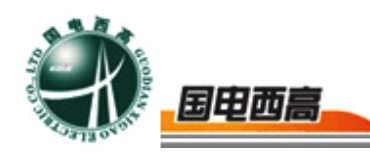

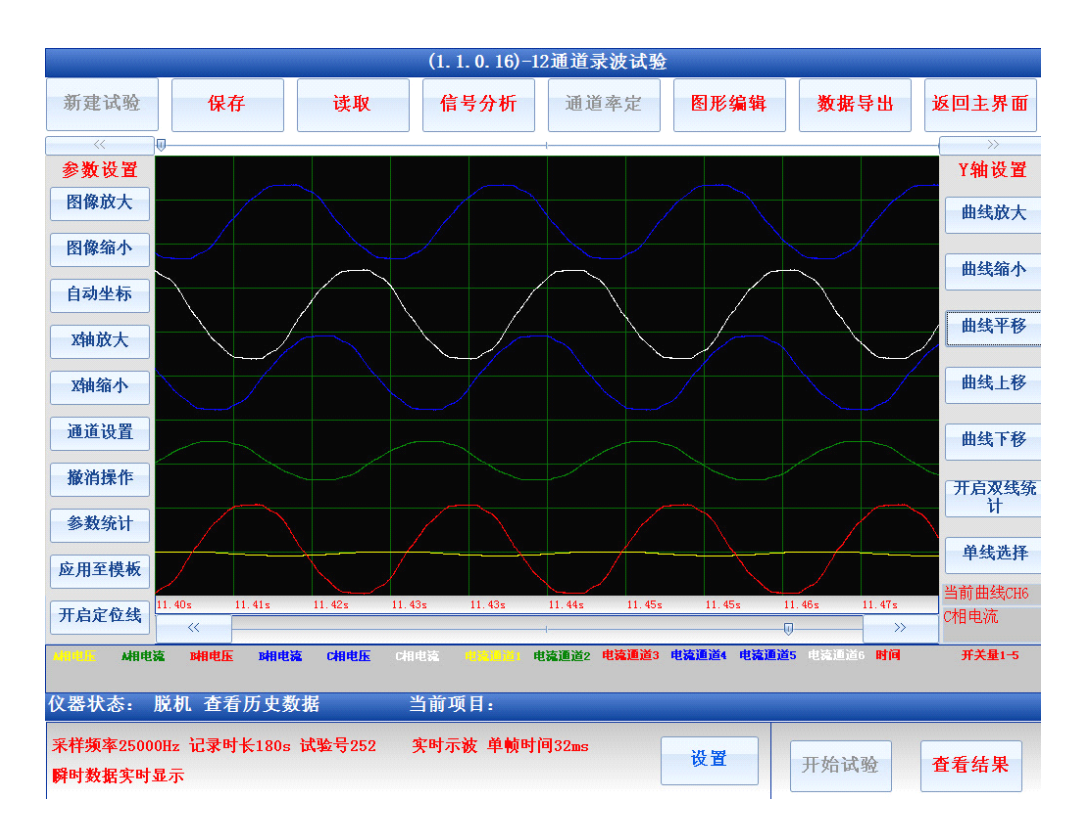

图 5 软件工作界面

注意:只有在以下两种状态对示波器的参数进行设置,设置结果才 会被保存在试验模板:

**1** 、仪器处于"等待试验**"**状态,对示波参数的进行设置,并且重新 启动软件设置参数才会被保存到试验模板,下次启动软件时仪器将会以 新的模板作为默认参数。

**2** 、在其他状态设置参数,并且选择了应用至模板,重新启动软件 设置参数才会被保存到试验模板,下次启动软件时仪器将会以新的模板 作为默认参数。

3、试验数据采集。当仪器处于试验数据采集状态时,仪器实时展示 各通道实际采集的数据和图形

4、试验结果查看,当试验达到停止条件或用户选择了停止试验时,

 $\pm$  11

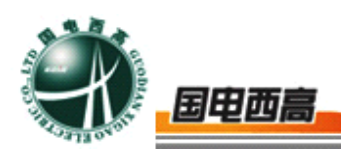

仪器终止数据采集,提示用户保存试验,并依据相关标准自动计算试验结 果参数,并在试验结果展示界面显示计算所得各项数据和图形。

5、试验报告生成,当试验正常完成后,用户选择生成试验报告,仪 器自动生成 WORD 或 EXCEL 形式的试验报告, 试验报告和试验数据都 可以通过 U 盘导出。

注意:

**<1>** 生成试验报告时,报告中的实时数据图形为当前示波器时间窗 口所展示图形,用户可以通过调整当前窗口波形,从而获得比较理想的 报告波形,示波器窗口一次展示的数据最大不超过 **120000** 个数据时间 点。

<2> 生成 EXCEL 波形时, 报告中的数据也是当前时间窗口所展示 图形,用户可以通过调整当前窗口波形,从而改变导出数据的时间窗口, 一次导出的 **EXCEL** 数据时间点最大不超过 **120000** 个。

2.2.2 数据分析工具软件

仪器内置的数据分析软件主要包括:波形展示和分析工具,组合运算 工具,交叉图形工具,频谱分析工具,谐波分析工具,有效值计算工具, 交流功率计算工具,三相对称性分析工具和相量图绘制工具

软件工具中的示波器组件负责完成数据采集过程中的波形实时展示, 数据分析中的波形放大,缩小,定位,参数统计等,以及整个试验模板的 通道展示名称,单位,时间窗口范围,通道坐标范围,是否隐藏通道,当 前展示坐标轴等。

组合运算工具为用户提供通道数据运算功能,当数据采集完成后,用

 $\pm$  12

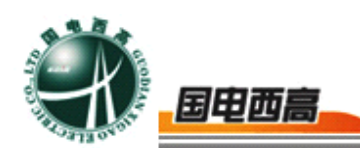

户可以使用该工具对当前示波器时间窗口中的图形进行加,减,乘,除和 积分等运算,运算结果还是以示波器形式展现,用户可以选择生成该曲线 的图片或导出该曲线的 EXCEL 数据等将运算结果保存。

交叉图形工具中为用户提供曲线相关性分析功能,用户可以对当前示 波器时间窗口中的任意两条波形制作相关性曲线,还可以选择生成该曲线 的图片或导出该曲线的 EXCEL 数据等将相关性曲线数据保存。

频谱分析工具提供信号的傅立叶频谱变换功能,用户可以对当前示波 器时间窗口中的任意一段曲线进行频谱变换,以获取该信号的频谱图形, 然后通过生成图形或者 EXCEL 文档形式将数据保存。

用户通过有效值计算工具可以对当前示波器时间窗口中的特定信号 进行有效值计算,以获取信号的交流有效值。

用户通过交流功率计算工具可以对当前示波器时间窗口中的某 2 个 特定信号进行功率计算,计算的指标包括有功功率,无功功率,视在功率, 有效值,功率因素等。

三相分析工具是以当前示波器时间窗口中的指定的6个信号为A/B/C 三相的电压和电流,计算每个信号的有效值,每一相的有功功率,无功功 率, 视在功率, 功率因素以及三相电压和电流的零序分量, 正序分量, 负 序分量,并绘制各个信号,分量的相量图。

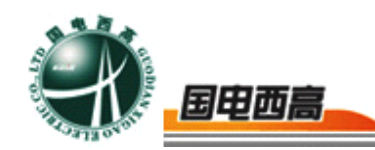

### <span id="page-13-0"></span>三、仪器操作

3.1 仪器启动与关闭

在开启仪器电源之前,首先连接仪器主机箱和通信终端之间的连接电 缆,仪器的电源开关和插座在仪器主机箱右侧,电源附件的保险管型号为 0.5A。仪器的主机和操作终端都过主机电源系统供电。

关闭仪器时,首先使用软件界面上的关闭系统,将仪器的所有软件系 统关闭, 然后待仪器界面提示: It is now safe to turn off your computer 时,将主机箱右侧的电源开关切断

3.2 仪器设置

仪器设置选项用于设置试验单位,试验人员,试验地点,自动生成试 验报告的页脚,页眉信息,试验编号等。仪器参数设置内容主要在试验报 告中展现, 在软件操作主界面中点击"仪器设置按钮"出现图 4 所示仪器 设置对话框。所有的设置信息都会被自动保存,下次再次启动软件时系统 会维持上次修改的运行参数。

3.3 软件系统升级

一般情况下仪器的软件系统具有自恢复功能,即使仪器 C 盘下的文 件系统被改变,下次启动计算机时所有的改变将会被自动恢复,所以当需 要升级软件时,用户必须从厂家获得升级包,并将升级包置于 **U** 盘的根 目录下,点击软件主界面的升级按钮,升级完成后,通过软件主界面的 "关闭系统"按钮关闭仪器,此时所有的改变信息都将被存入仪器。下

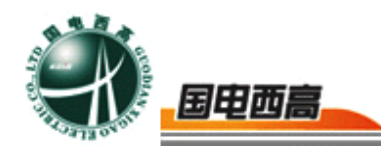

<span id="page-14-0"></span>次启动时仪器将使用升级以后的新软件。

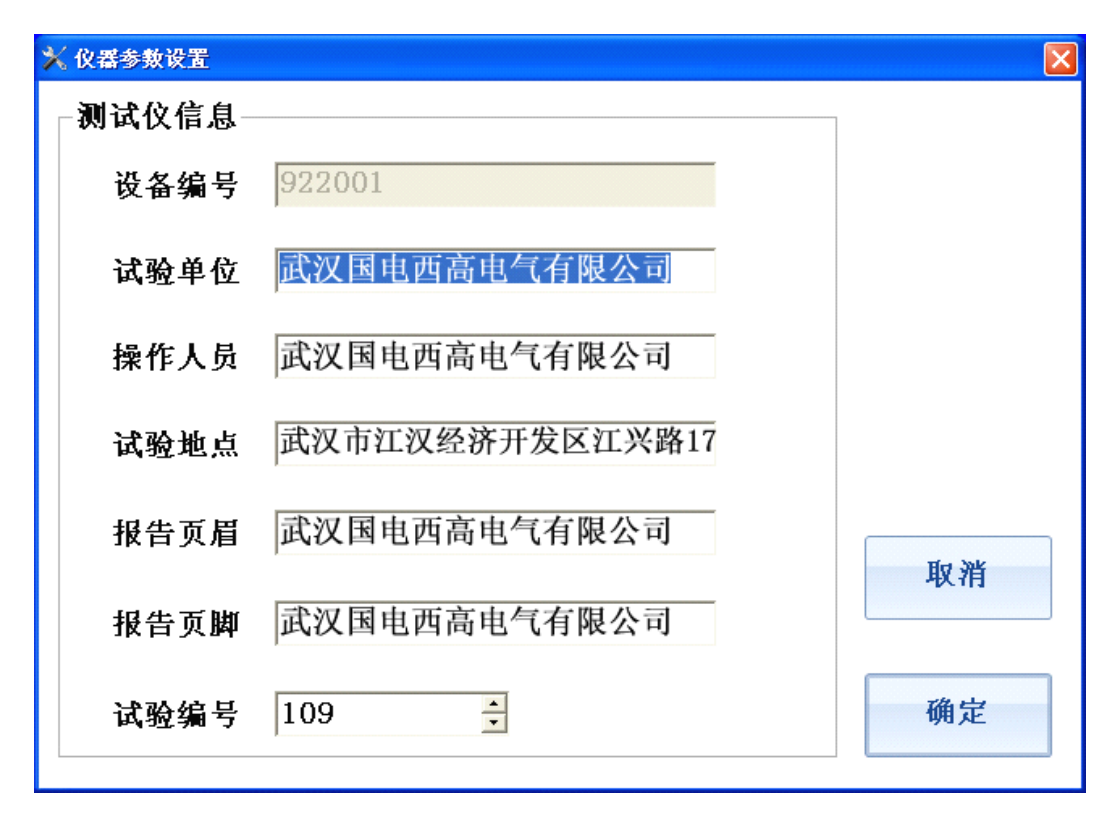

图 6 仪器设置

#### 3.4 虚拟键盘

仪器启动时会自动加载虚拟键盘,通过虚拟键盘用户可以实现文字和 数据输入等功能,虚拟键盘的按键位置和功能与实际物理键盘一致,当虚 拟键盘启动后在屏幕右上角能看到如图 7 所示的橙色按钮。

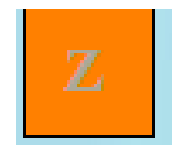

图 7 虚拟键盘启动图标

点击该按钮时虚拟键盘被展开,点击虚拟键盘的"HIDE"键时,虚拟键 盘被隐藏。如果仪器中无橙色方块显示,可以通过仪器主界面的启动虚拟

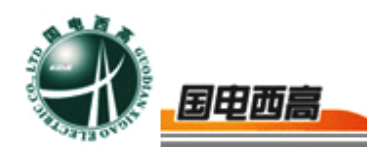

键盘按钮启动键盘。

虚拟键盘的常见操作如下:

- 1、 "HIDE" 隐藏虚拟键盘
- 2、"ENT"回车确认选择
- 3、 "FN"+ "EXI" 关闭虚拟键盘程序
- 4、"CAP"大写输入锁定
- 5、"<<"和">>"左移和右移光标
- 6 、"UP"和"DN"上移,下移光标

虚拟键盘的外形如图 8 所示。

需要在仪器中输入中文时可以开启手写输入法,在仪器试验选择主 菜单打开手写输入快捷菜单,在一起左上角会显示"手写"的橙色小块, 按住橙色小块拖动可以改变其位置,单击橙色小块时可以开启和关闭手 写键盘。

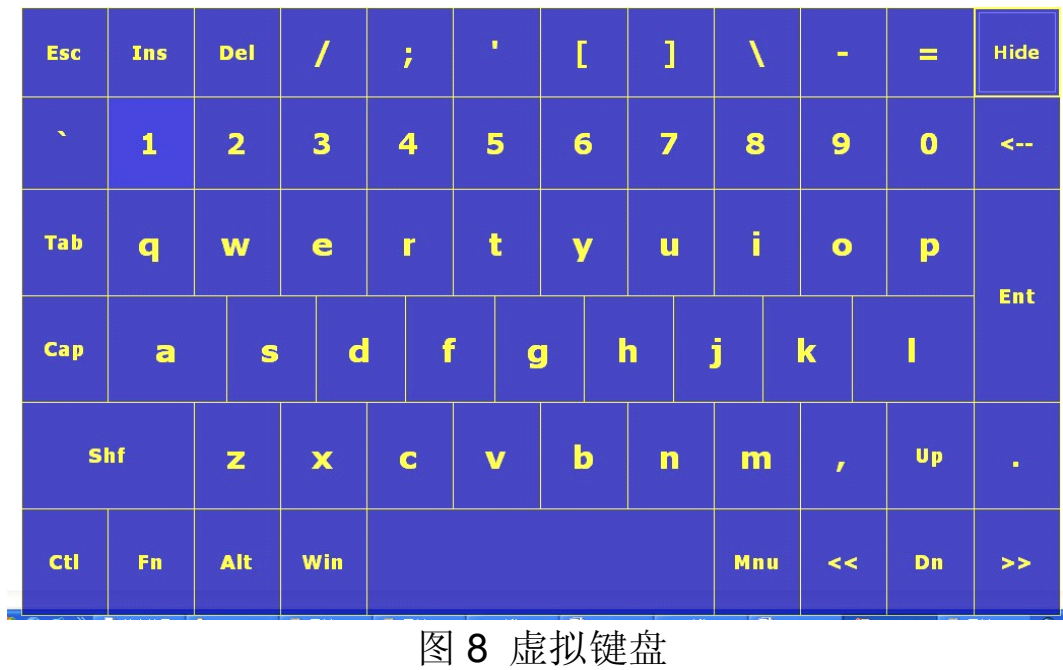

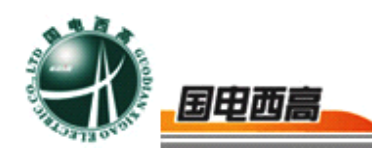

#### <span id="page-16-0"></span>3.6 通道率定

| 通道1/7配置                                               | 通道2/8配置                                                                             | 通道3/9配置                                                         |  |  |  |  |
|-------------------------------------------------------|-------------------------------------------------------------------------------------|-----------------------------------------------------------------|--|--|--|--|
| ● CH1电压信号<br>● $CH1$ 电流信号                             | $\bullet$ CH2电压输<br>$\bullet$ CH2 电流输                                               | $\bullet$ CH3 电压输入<br>● CH3电流输入                                 |  |  |  |  |
| 0.000<br>$\overline{0}$<br>率定一<br>v<br>%              | 0.000<br>$\overline{0}$<br>$\ddot{\phantom{0}}$<br>率定一<br>v<br>%                    | 率定一 0.000<br>$\ddot{\phantom{0}}$<br>$\overline{0}$<br>v<br>%   |  |  |  |  |
| 400.000<br>$\Omega$<br>率宝二<br>v<br>96                 | 400.000 $\frac{1}{2}$<br>$\overline{0}$<br>率定二<br>v<br>%                            | 率定二 400.000 ;<br>¢<br>Ю<br>v<br>%                               |  |  |  |  |
| $\bullet$ 0-400V<br>$\bullet$ 0-200V<br>$0 - 10V$     | $\bullet$ 0-400V<br>$\bullet$ 0-200V<br>$0 - 10V$                                   | $\bullet$ 0-400V<br>$\bullet$ 0-200V<br>$0 - 10V$               |  |  |  |  |
| ● $CH7$ 电压输入<br>CH7电流输入<br>О                          | $\bullet$ CH8电压输<br>CH8电流输入<br>O                                                    | ● CH9电流输入<br>● CH9电压输入                                          |  |  |  |  |
| 0.000 <br>$\overline{0}$<br>÷<br>v<br>率定一<br>96       | $\ddot{\phantom{0}}$<br>$\overline{0}$<br> 0.000 <br>$\hat{\cdot}$<br>V<br>%<br>室定一 | $\ddot{\cdot}$<br>率定一 0.000<br>¢<br>$\overline{0}$<br>%<br>V    |  |  |  |  |
| $ 400.000 \rangle$<br>$\overline{0}$<br>v<br>率定二<br>% | 400.000 $^{\circ}$<br>$\overline{0}$<br>率定二<br>v<br>%                               | 率定二 400.000 ℃<br>$\overline{0}$<br>v<br>%                       |  |  |  |  |
| 通道7自动率定<br>通道1自动率定                                    | 通道8自动率定<br>通道2自动率定                                                                  | 通道9自动率定<br>通道3自动率定                                              |  |  |  |  |
| 通道4/10配置                                              | 通道5/11配置                                                                            | 通道6/12档位选择                                                      |  |  |  |  |
| $\bullet$ CH4电压输入<br>● CH4电流输入                        | $\bullet$ CH5 电压输<br>$\bullet$ CH5 电流输入                                             | $\bullet$ CH6电压输入<br>● CH6电流输入                                  |  |  |  |  |
| 0.000 <br>$\overline{0}$<br>率宝一<br>V<br>96            | 0.000<br>$\overline{0}$<br>率定一<br>v<br>$\mathbf{q}_0$                               | 率定一 0.000<br>$\overline{0}$<br>v<br>Ж.                          |  |  |  |  |
| 400.000 $\hat{ }$<br>$\overline{0}$<br>率定二<br>%       | 400.000 $\hat{c}$<br>$\overline{0}$<br>室定二<br>v<br>%                                | 率定二 400.000 ÷<br>$\hat{\cdot}$<br>$\Omega$<br>%                 |  |  |  |  |
| $\bullet$ 0-200V<br>$\bullet$ 0-400V<br>$0 - 10V$     | $\bullet$ 0-200V<br>$\bullet$ 0-400V<br>$0 - 10V$<br>O                              | $0 - 10V$<br>$\bullet$ 0-200V<br>$\bullet$ 0-400V               |  |  |  |  |
| $\bullet$ CH10电压输<br>CH10电流输入<br>$\circ$              | $\bullet$ CH11电压输<br>● CH11电流输入                                                     | ● CH12电压输入<br>● CH12电流输入                                        |  |  |  |  |
| 0.000 <br>l0<br>率定一<br>v<br>96                        | 0.000<br>¢<br>$\overline{0}$<br>v<br>%<br>室定一                                       | 率定一 0.000<br>$\hat{\cdot}$<br>$\Omega$<br>v<br>%                |  |  |  |  |
| 400.000 $\hat{z}$<br>10<br>率定二<br>v<br>%              | 400.000 $\hat{c}$<br>$\overline{0}$<br>率定二<br>v<br>%                                | $\hat{\downarrow}$<br>率定二 400.000 ÷<br>$\overline{0}$<br>v<br>% |  |  |  |  |
| 通道10自动率定<br>通道4自动率定                                   | 通道11自动率定<br>通道5自动率定                                                                 | 通道6自动率定<br>通道12自动率定                                             |  |  |  |  |
|                                                       |                                                                                     | 确定<br>取消                                                        |  |  |  |  |

图 9 通道滤定

通道率定是指设定采样通道实测信号值和真实物理量的对应关系,选 择正确的信号通道类型(电压或电流)以及设定通道采样的档位,在软件 主界面点击"通道率定"按钮出现图 9 所示界面。

对于模拟信号采集通道 CH1,CH2,CH3,CH4…..CH12,可以选择通 道信号类型,信号类型可以是电压或者电流,选定通道类型后仪器将采集 点切换到对应的物理通道,如果选择电压信号则对应的电流通道信号将不 会被采集,选择电流信号则对应的电压信号通道不会被采集。

如果选定的信号为电压信号还需要选择信号的量程,仪器电压通道采 集分为 10V/200V/400V 三档。

### 注意: 试验过程中一定要正确的选择信号的量程以免通道过电压

选定模拟通道类型以后设定两个采集点和真实物理量的对应关系,一

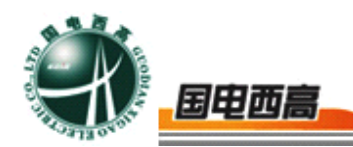

般情况下应尽量选择传感器的零点和满量程点,传感器都是线性变换,对 于电压输出型传感器,如果传感器输出电压为 V1 时对应的物理量为 R1, 输出为 V2 时对于的物理量为 R2, V1,R1,V2,R2 和 V1->R1 和 V2->R2 的对应关系已知时,仪器会自动计算出实时采集的物理量值。例如对于导 叶位移传感器,假设传感器输出为 0V 时对应的水力发电机调速器导叶开 度为 0%, 10V 时对应的导叶开度为 100%, 则设置 CH1 的率定点 1 为 0, 0 率定点 2 为 10, 100 则试验过程中仪器会自动显示真实的导叶开度百 分数值。

用户也可以选择对指定的通道进行自动率定,选择自动率定后出现图 10 所示画面

在此窗口点击启动后,仪器自动采集当前通道的电压值显示在通道数 值项,用户只需要在待校验的率定点输入对应的物理量值即可,当两个率 定点都获得数值后,当前通道校验完成。如果在点击启动前选择了交流有 效值,则率定点的通道数值项将显示信号的交流有效值否则显示直流平均 值。

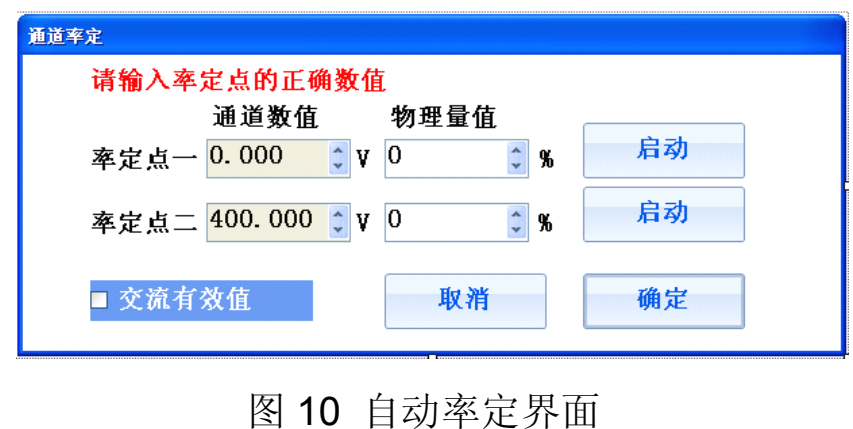

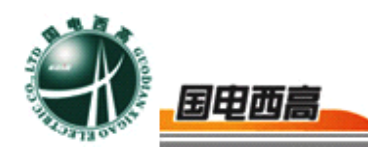

<span id="page-18-0"></span>3.7 试验数据导出

仪器所保存的所有试验据文件和试验报告文件都可以通过移动存 储设备(U 盘或移动硬盘)导出.

仪器中所有的试验文件都是围绕试验模板程序而组织的,所以如果要 查看某个试验的存储文件,必须首先从试验选择主界面进入对应的试验模 板程序,然后在试验模板主界面点击"读取:按钮则会出现 如图 11 所示界面。

用户可以选择导出文件的类型,可选的项目包括: "试验文件", "WORD 报告文件", "EXCEL 数据文件"和"JPG 图形文件", 选 择要导出的文件类型后,软件会列出仪器当前所存储的所有试验文件,插 上U盘,然后选择要导出的文件,则该文件会自动导出至U盘的WorkData 文件目录下。

注意: 在该界面中点击清空存储器是指清空所插入的 U 盘 WorkData 下 的所有文件。

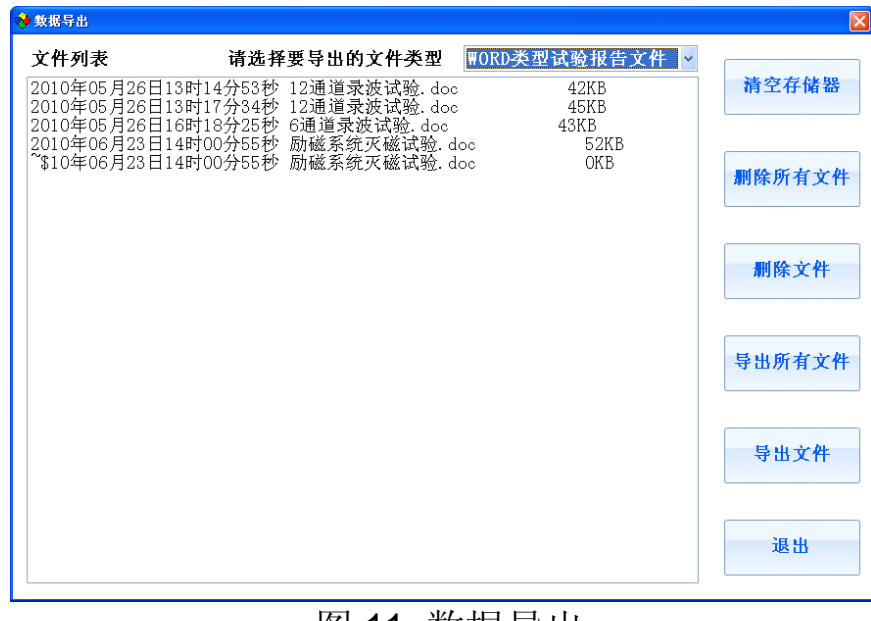

图 11 数据导出

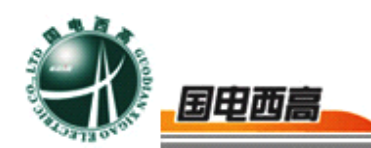

<span id="page-19-0"></span>3.8 数据保存与读取

试验完成后点击软件主界面的保存按钮,则当前的试验数据会被保存 至仪器,保存的文件名称格式为"××年××月××日××时××分×× 秒 试验类型",只有在"查看数据","查看结果","查看历史数据"和"查 看历史结果"状态时才可以保存数据。

点击试验模板程序主界面的读取按钮会出现图 12 所示界面,选择要 读取的历史试验,则仪器进入查看历史数据或结果的状态,所保存的试验 曲线,结果和当时的试验环境都会被重现。读取历史数据界面也可以清除 存储器中所存储的历史试验文件。

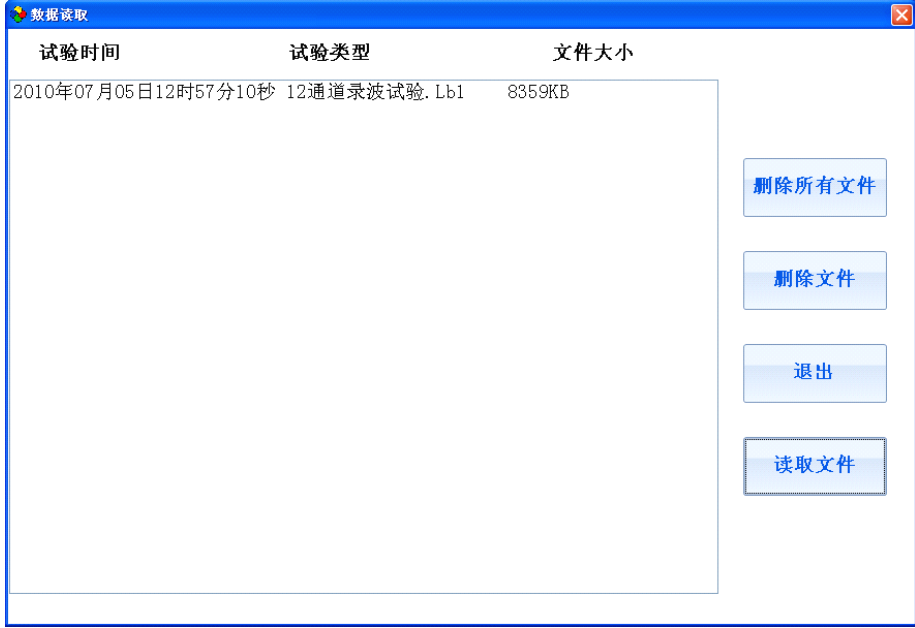

图 12 读取历史试验

3.9 生成试验报告

试验完成后试验结果会以图形或者数据的方式展示,在结果查看器中

 $\equiv$  20

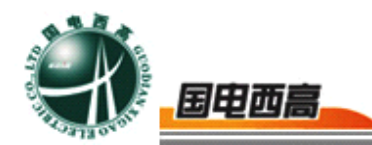

<span id="page-20-0"></span>选 择 生 成 报 告 类 型 , 然 后 点 击 生 成 报 告 则 在 仪 器 中 会 自 动 生 成<br>WORD/EXCEL 格式的试验报告,试验报告的名字与保存的试验文件名字 WORD/EXCEL 格式的试验报告,试验报告的名字与保存的试验文件名字 相同。

试验报告中的实时曲线图形和当前显示的示波器中的图形完全一 样,并且仪器会对图形进行自动标识。

生成试验报告时可选的项目包括:单色 WORD 报告,彩色 WORD 报告,EXCEL 数据等组合。

3.10 示波器操作

仪器的示波器组件实现的主要功能包括:

(1)数据采集时的实时示波

(2)数据采集完成后对数据进行波形回放

(3)数据波形的整体放大,整体缩小,X 轴放大,X 轴缩小,定位, 撤销操作等

(4) 数据波形的参数统计,统计内容包括平均值,最大值,最小值, 开关量跳动次数,以及这些参数所对应的时间轴

(5) 对单条曲线进行,Y 轴放大,Y 轴缩小,Y 轴上移/下移/平移, 双线统计等操作

(6)通道名称定义,物理量单位定义

示波器组件外形如图 5 所示,左右两边的工具栏是针对示波器的操 作,当鼠标离开工具栏时,工具栏会自动收起显示当前的坐标系,当鼠标 进入工具栏的文字提示处时,工具栏会自动打开,显示可以进行的操作按

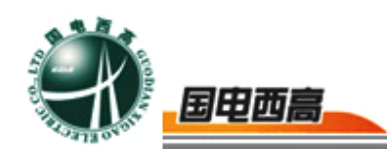

钮。

针对于示波器的操作包括: 通道与坐标设置, 图形放大, 缩小, X 轴 放大, X 轴缩小, 参数统计, 撤销操作, 坐标自动选择, 数据定位, 单线 统计分析,单线上移,单线平移,单线放大,单线缩小,应用 当前坐标设置至模板等操作。

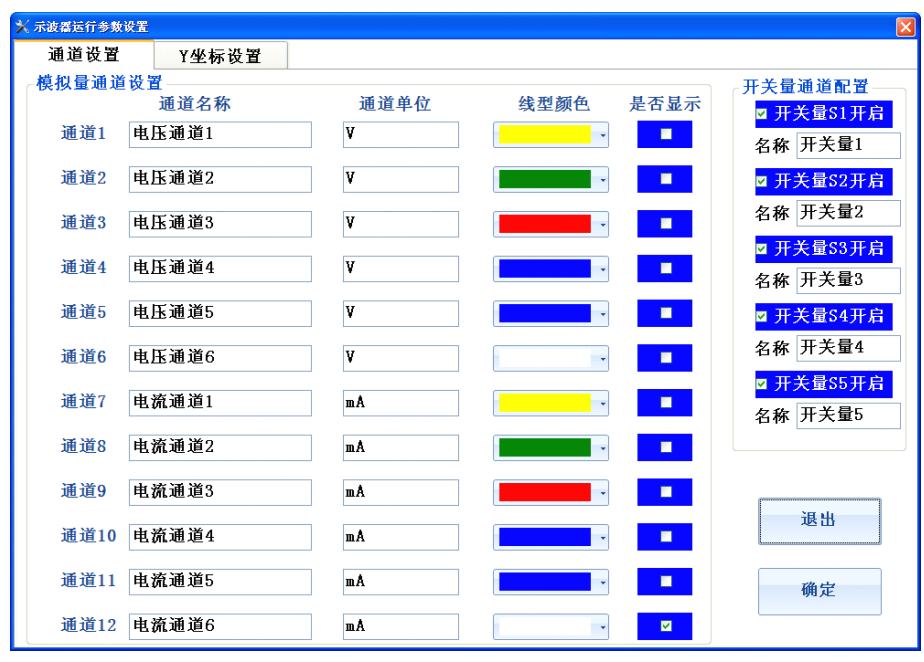

图 13 通道设置

1) 通道与坐标设置完成通道名称定义,单位定义,颜色设置,是 否显示,信号坐标范围,时间轴范围,当前坐标系配置等设置功能。 其中通道设置如图 13 所示,其中通道 1,通道 2……通道 12 对应仪器主 机面板的 CH1, CH2.....CH12 等 12 个物理通道, 通道名称文本框是信 号通道在该试验模板中的物理量名称,后面紧跟的是物理量的单位,展示 时曲线的颜色, 当是否显示复选框选中时,曲线将显示在示波器中,否 则曲线将不在示波器中展示。

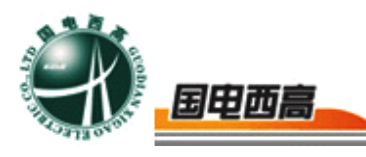

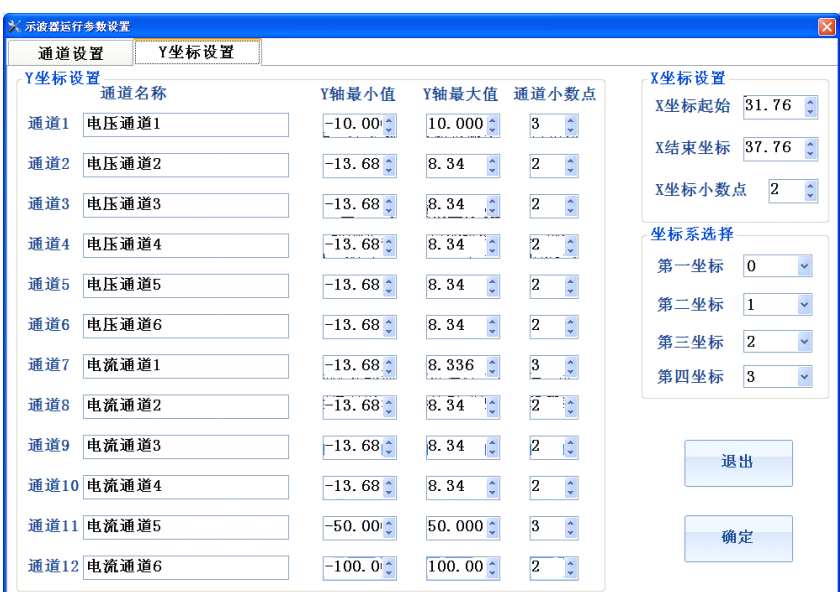

图 14 示波器的坐标设置

坐标设置对话框如图 14 所示,通过最小值和最大值来定义当前信号 展示时的坐标范围,调整坐标范围可以实现对曲线的放大和缩小,通道小 数点位数用于控制示波器数据展示和分析时小数点位数,此项决定了此通 道数据在系统中展示时所使用的小数点位数。

X 轴设置即为时间轴的范围设置,将 X 坐标小数点增多将可以增加时间 分析的分辨率。

坐标系选择可以选择 4 条曲线的坐标作为当前显示的坐标系。当设置的 X 轴范围超过限制时,仪器会自动调整至允许设置的最大值。

2) 图形的放大与缩小

仪器提供四种方式对当前窗口的波形进行放大与缩小,第一种方式是 使用示波器左边快捷工具栏的放大与缩小工具,第二种方式是调整波形的 坐标范围,第三种通过按下鼠标或者一直按触摸屏在 **LCD** 上绘制一个矩 形区域以实现对图形的精确缩放,第四种是通过示波器右边快捷工具栏

 $=$  23

 $= 24$ 

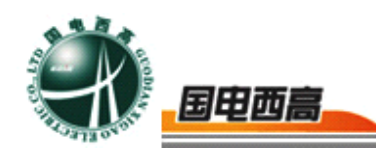

对特定曲线进行放大和缩小。

其中波形放大,缩小和矩形区域缩放控制这两种方式是针对当前窗口 的所有信号进行的操作,而坐标调整和特定曲线的缩放则是针对特定的某 一条曲线,并且对特定曲线的缩放只影响 Y 坐标的调整

3) <sup>X</sup> 轴放大与缩小

X 轴的放大与缩小操作是指调整当前示波器图形的时间窗口,并不改 变曲线的 Y 轴坐标范围。

4)图形定位

在示波器左边快捷工具栏可以启动或者关闭数据定位操作,启动数据 定位操作后,示波器中会显示一条定位红线如图 22 所示,示波器数据框 会显示当前红线对应的时间,以及该时刻各个通道的数值

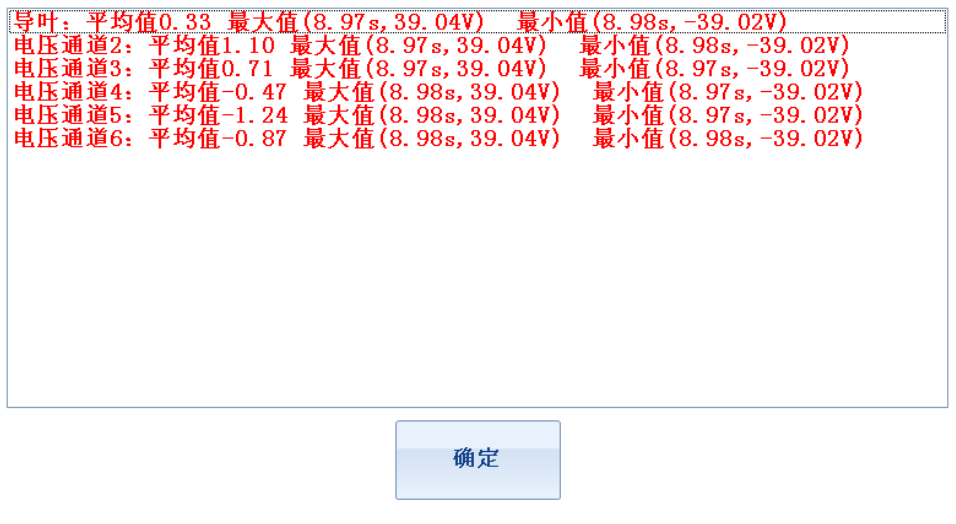

当前示波画面参数统计结果

图 15 参数统计

5)参数统计

在左边的快捷工具栏中选择参数统计,仪器会展示当前示波器时间窗 口中模拟信号的平均值,最大值,最小值,以及它们的时间位置,开关量

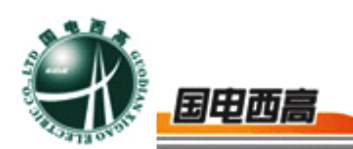

跳变次数,以及它们首次跳变的时间位置。展示结果如图 15 所示。

6)自动坐标

在左边快捷工具栏中有一个自动坐标选项,此选项的作用是保持当前 的时间窗口不变, 自动调整曲线的 Y 坐标值, 使所有的曲线都能以合适 的大小显示在当前窗口中

7) 应用至模板

仪器处于非运行状态时,点击应用至模板则当前示波器的设置参数会 被自动保存至当前试验的模板参数中,下次再次启动试验时会以当前坐标 为模板进行初始化设置。

8)单线的放大,缩小,上移,下移

在示波器的右边模板点击单线选择,确定需要操作的曲线,然后通过 放大,缩小,上移和下移可以调整该曲线的 Y 轴大小和位置。

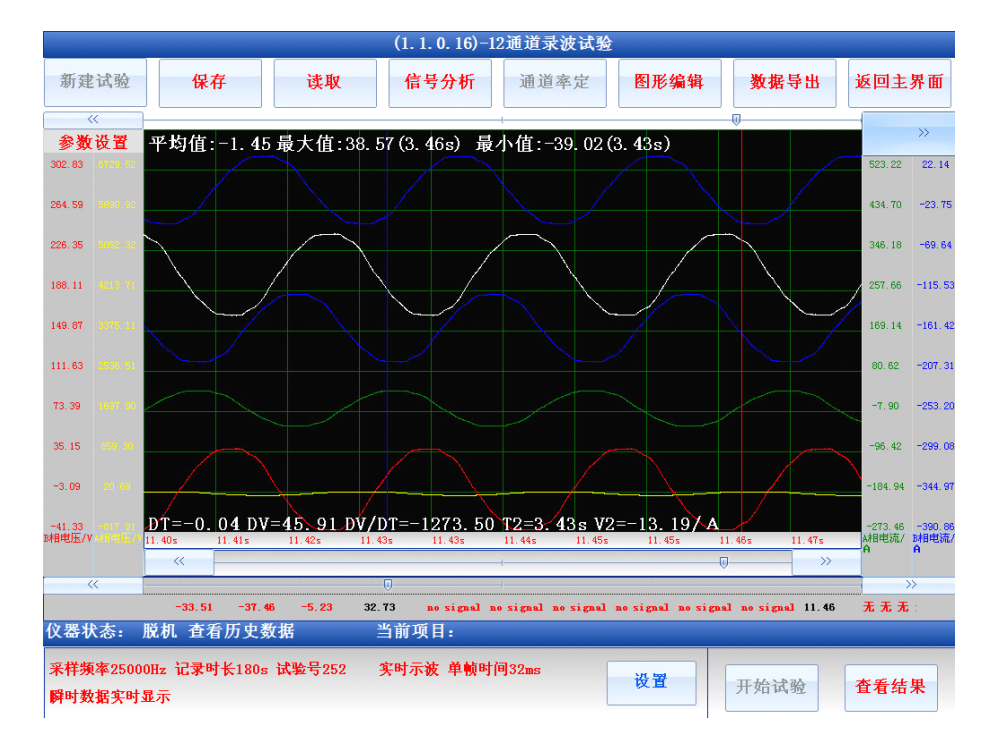

图 16 双线统计

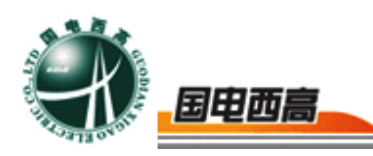

9) 单线的平移

<span id="page-25-0"></span>在示波器的右边模板点击单线选择,确定需要操作的曲线,点击曲线 平移, 则用户在示波器中按下鼠标(或触摸屏压下), 然后移动鼠标, 曲 线会在屏幕上移动与鼠标等值的 Y 轴距离。

10) 曲线的双线统计

在示波器的右边模板点击单线选择,确定需要操作的曲线,点击开启 双线统计,则示波器中会出现红色和蓝色的两条曲线,并且示波器中会给 出该曲线划定时间区间内的平均值,最大值,最大值时间,最小值,最小 值时间,两根定位线的时间差 DT,数值差 DV,数值时间变化率 DV/DT, 以及蓝色曲线对应的 T2 时间和数值 V2. 在进行双线统计分析时, 红色曲 线 T1 所对应的数值全部在示波器中的文本框中更新。双线统计图形如图 16 所示。

3.11 运算组合分析

运算组合工具使用户可以对仪器的通道数据进行二次运算,运算符号 包括,加,减,乘,除,积分五种,运算所得的波形还是以示波器的形式 展现。运算组合设置界面如图 17 所示

注意:运算组合,参数统计,交叉图形,频谱分析和谐波分析等功能都 是针对示波器当前时间窗口的曲线进行运算

组合运算后所得的数据还是以示波器形式展现,并且时间窗口的长度 与原始数据一致,进行组合运算时,各运算后的通道名称可以重新定义如 图 17 所示,当某一通道后的运算变量有一项不为 0 时,该通道就会被选 择,如果通道全部为 0 则该通道不会在运算后显示。

 $-26$ 

<span id="page-26-0"></span>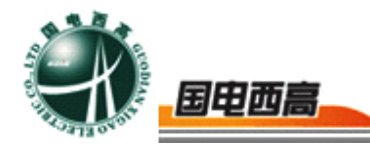

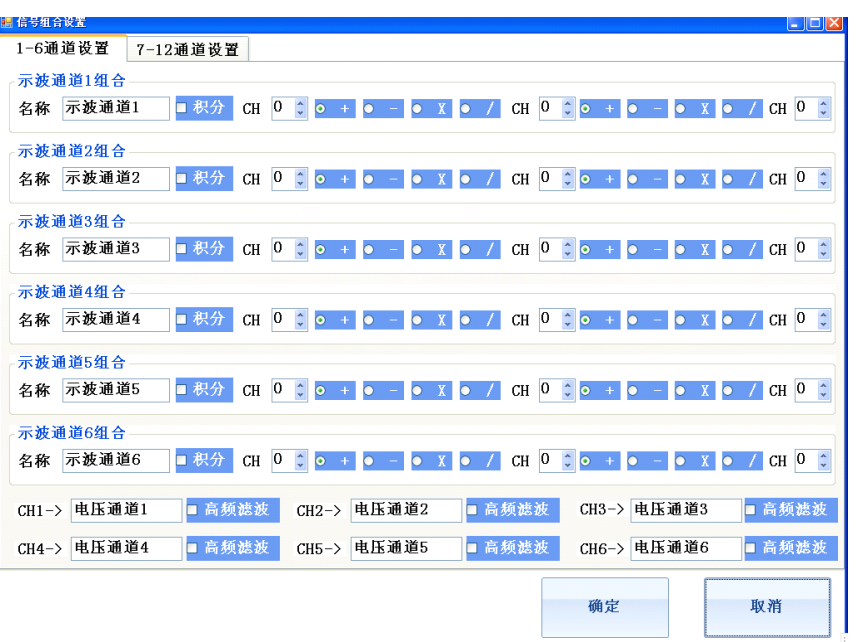

图 17 组合运算参数设置

3.12 交叉图形工具

交叉图形工具使用户可以对所采集的任意通道数据进行相关性分析, 按照图 18 所示的设置界面,选择某一通道作为 X 轴, 某一通道作为 Y 轴 就可以绘制示波器当前时间窗口对应波形的关系特性曲线。例如选择同一 通道作为 X 轴和 Y 轴时, 此时的关系为 Y=X 曲线。其对应曲线为一条过 0 点,斜率为 1 的直线如图 19 所示。

<span id="page-27-0"></span>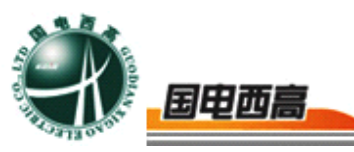

| 交叉图形曲线选择  |                |         |                   |                |          |  |
|-----------|----------------|---------|-------------------|----------------|----------|--|
| 请选择X坐标数据  |                |         |                   |                |          |  |
| • 通道1     | 电压通道1<br>• 通道2 |         | 电压通道2             | • 通道3          | 电压通道3    |  |
| • 通道4     | 电压通道4<br>• 通道5 |         | 电压通道5             | • 通道6          | 电压通道6    |  |
| • 通道7     | 电流通道1          | ● 通道8   | 电流通道2             | • 通道9          | 电流通道3    |  |
| • 通道10    | 电流通道4          | $\circ$ | 电流通道5<br>通道11     | <b>○ 通道12</b>  | 电流通道6    |  |
| 请选择Y1坐标数据 |                |         | 请选择Y1坐标数据         |                |          |  |
| • 通道1     | • 通道2          | • 通道3   | o 通道1             | • 通道2<br>• 通道3 | ■ 绘制2条曲线 |  |
| • 通道4     | • 通道5          | • 通道6   | • 通道4             | • 通道5<br>• 通道6 | 取消       |  |
| • 通道7     | 8道脉●           | • 通道9   | ● 通道7             | ● 通道8<br>• 通道9 |          |  |
| • 通道10    | • 通道11         | o 通道12  | • 通道10<br>$\circ$ | 通道11<br>• 通道12 | 确定       |  |

图 18 交叉图形工具通道选择

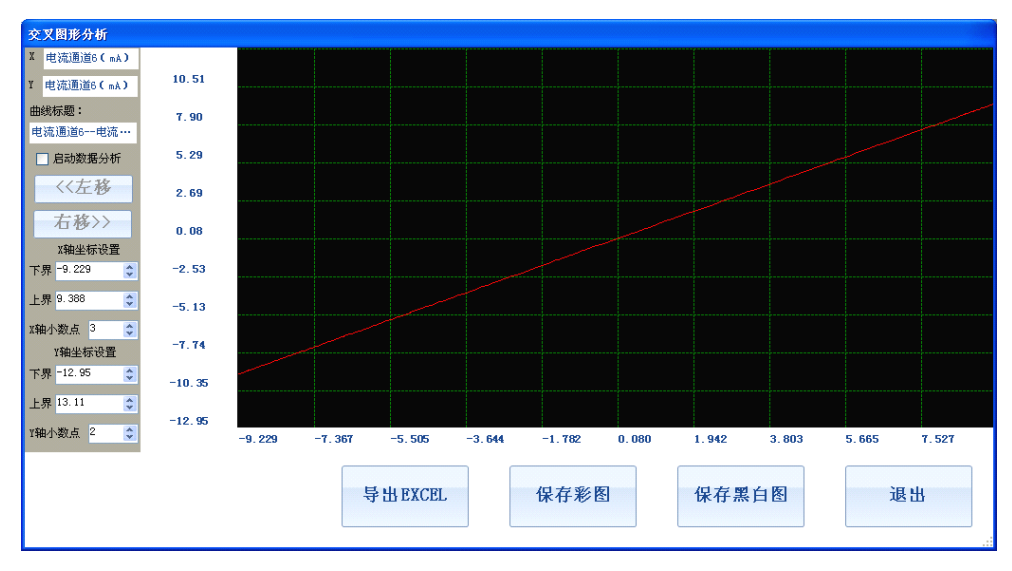

图 19 交叉图形关系曲线

3.13 傅里叶频频分析

仪器软件系统还内置了频谱分析工具,将示波器的数据定位在某一时 间窗口,点击频谱分析后,在图 20 参数设置界面选择要进行分析的通道, 仪器会自动计算数据的傅立叶频谱,并绘制频谱曲线如图 21 所示。注意 在进行频谱分析时请确保信号的当前时间窗口数据点数为 **128** 至 **2000** 之间,如果要分析的信号为周期信号,请确保示波器的当前时间窗口展

 $= 28$ 

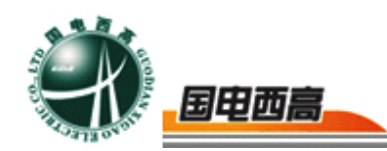

### 示的是信号的完整周期

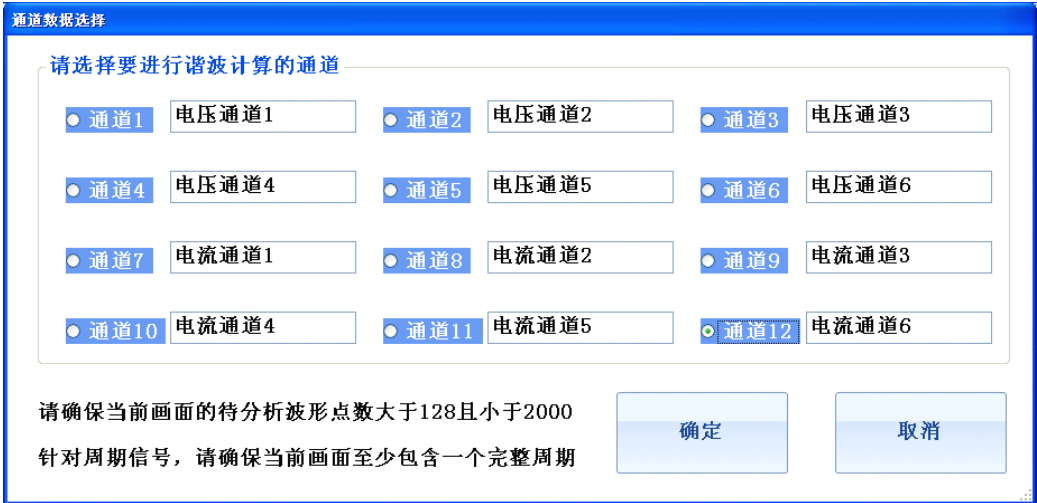

### 图 20 频谱分析参数选择界面

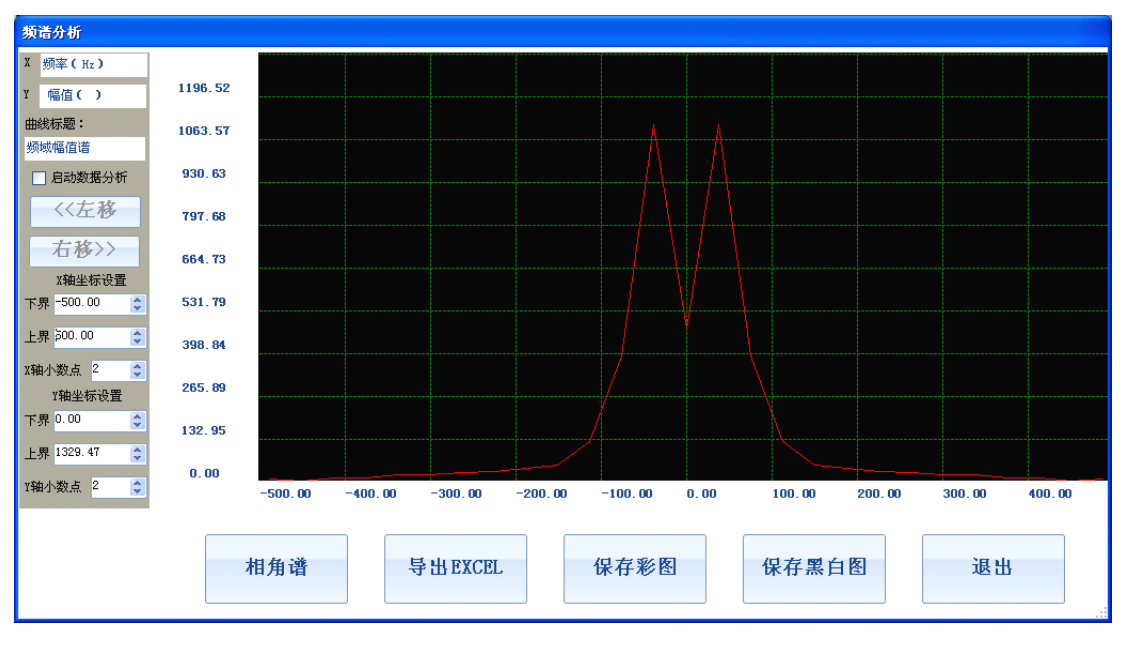

图 21 频谱图展示

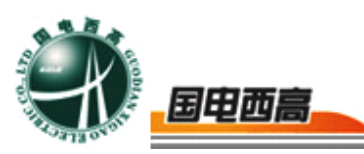

#### **GDGC-600T GDGC-600T发电机特性综合测试系统**

<span id="page-29-0"></span>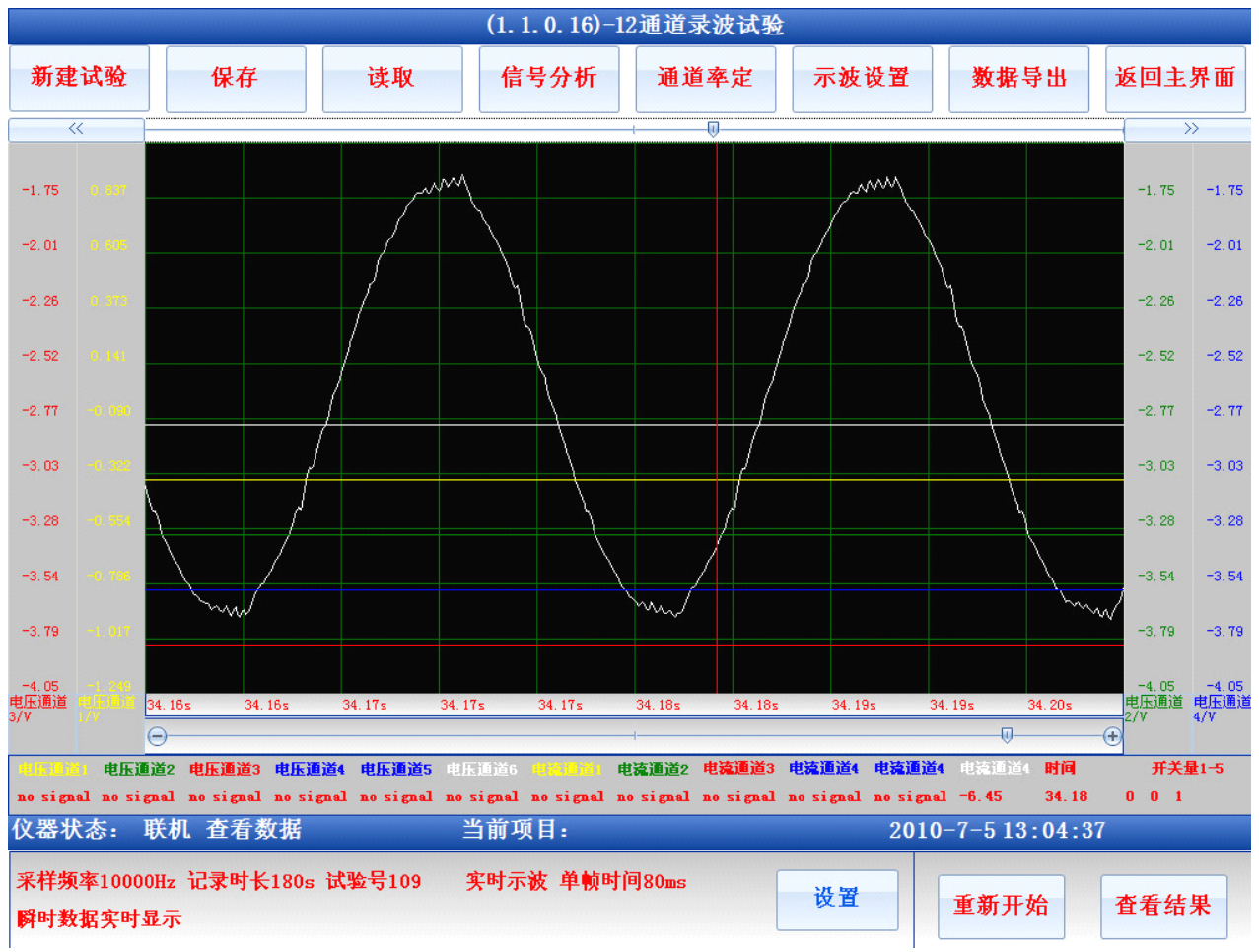

图 22 谐波分析信号选择

3.14 谐波分析

谐波分析工具只针对交流正弦信号有效,将待分析的曲线的一至两个 完整周期的信号置于示波器窗口(请勿选择过多的信号周期,否则会造成 分析的分辨率下降)如图 22 所示。

当选择好完整的信号周期后,按照图 19 所示选择对应的数据分析通 道,仪器自动计算出该信号的总谐波含量以及各次谐波含量,分析结果展 示如图 23 所示。生成 WORD 文档按钮能将当前展示窗口中的所有数据 转换成 WORD 报告。

<span id="page-30-0"></span>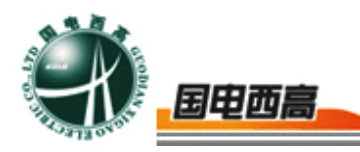

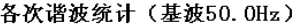

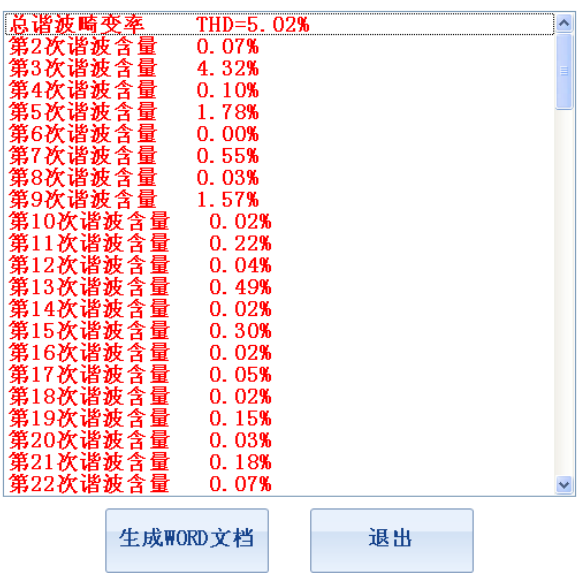

图 23 谐波分析结果展示

3.15 图形编辑

所有采集的试验数据和信号组合运算后的数据组成的示波器图形都 可以进行图形编辑,点击图形编辑后当前窗口中的示波器图形会被导入至 图形编辑器如图 24 所示。

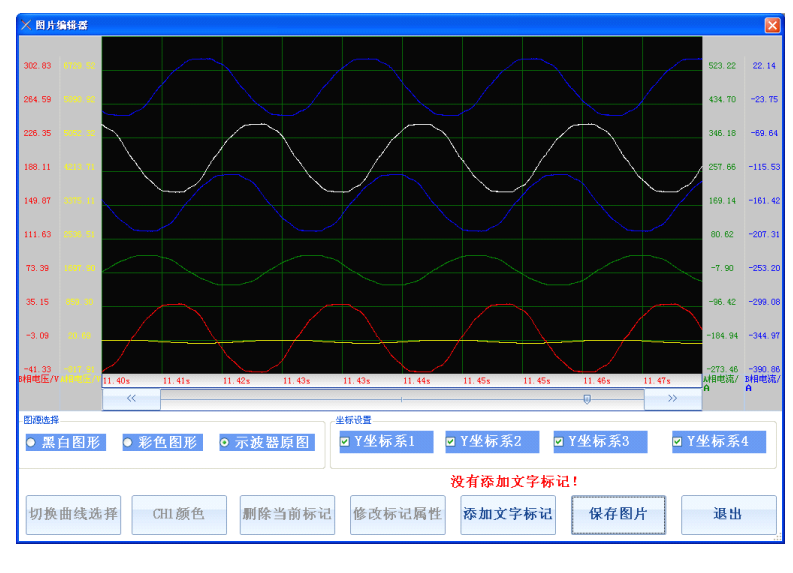

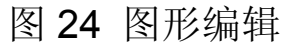

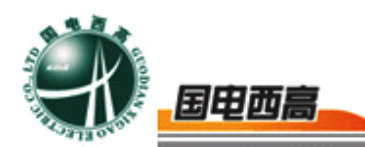

<span id="page-31-0"></span>图形编辑项目包括添加文字标识,修改文字标识,删除文字标识,改 变图形背景和颜色,改变当前坐标系显示。其中添加文字标识后,仪器提 示用户设置文字的内容和大小,标识会被自动放置在示波器中心,用户通 过鼠标拖动改变标识的位置。当用鼠标单击某一标识后该标识被选中,用 户可以对选中的标识进行属性修改和删除操作,标识设置窗口如图 25 所 示。

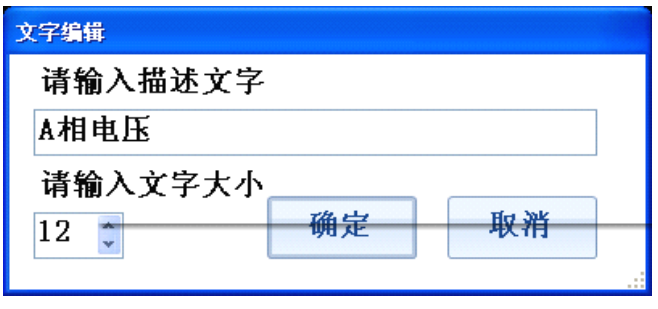

图 25 标识设置

当某一坐标系被选中时该坐标系会被显示,否则坐标系将不会显示在 图形中,坐标系显示的顺序和示波器是完全一致的。

选择彩色图形后则编辑器中当前图形的背景色变成白色,用户可以通过颜 色选择设置某一曲线的颜色,通过切换曲线选择改变当前的操作曲线。 选择黑白图形后则编辑器中显示背景为白色,曲线为黑色。

3.15 有效值和交流功率计算

仪器的有效值计算是针对单条曲线进行的,因此在计算有效值前需要 用户进行曲线选择,曲线选择的界面如图 26 所示。选择某一曲线后单击 计算,系统以对话框形式展示当前通道的有效值。

<span id="page-32-0"></span>

| 国电西高                          | GDGC-600T 发电机特性综合测试系统    |
|-------------------------------|--------------------------|
| 通道选择                          |                          |
| 请选择要进行计算的通道                   |                          |
| A相电压<br>● 通道2<br><b>o</b> 通道1 | A相电流<br>B相电压<br>● 通道3    |
| B相电流<br>● 通道4<br>● 通道5        | C相电压<br>C相电流<br>● 通道6    |
| 电流通道1<br>● 通道8<br>• 通道7       | 电流通道2<br>电流通道3<br>● 通道9  |
| 电流通道4<br>● 通道11<br>• 通道10     | 电流通道5<br>电流通道6<br>• 通道12 |
|                               | 退出<br>计算                 |

图 26 有效值计算曲线

功率计算与有效值计算类似,也需要首先选择曲线,但是功率计算需 要选择的曲线包括电压和电流两条,当用户完成曲线的选择后点击计算, 系统显示当前两条曲线的有效值,有功功率,无功功率,视在功率,功率 因素。当计算发生错误时,系统会提示常见的错误信息。

注意:当某一条曲线的畸变达超过 **20%**时,系统认为该曲线不是正 弦信号, 此时不能进行交流功率计算

有效值计算和交流功率计算的结果都可以生成 WORD, 然后通过 U 盘导出仪器

3.16 三相分析

三相分析功能是针对三相电力系统而设计的,用户从当前曲线中选择 正确的 A/B/C 三相的电压和电流如图 27 所示。然后点击计算则系统自动 计算每一个信号的有效值,每一相的有功功率,无功功率,视在功率,功 率因素,三相电压的零序,正序和负序分量,三相电流的零序,正序和负 序分量。计算结果展示在图 27 所示的文本框中, 通过生成 WORD 文档 用户可以将当前的计算结果导出。在计算过程中如果某一条曲线畸变超过

 $=$  33

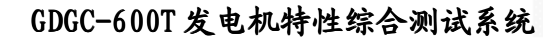

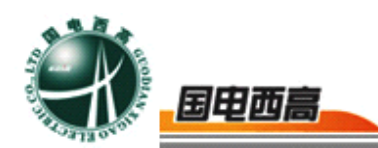

20%将会导致计算失败。

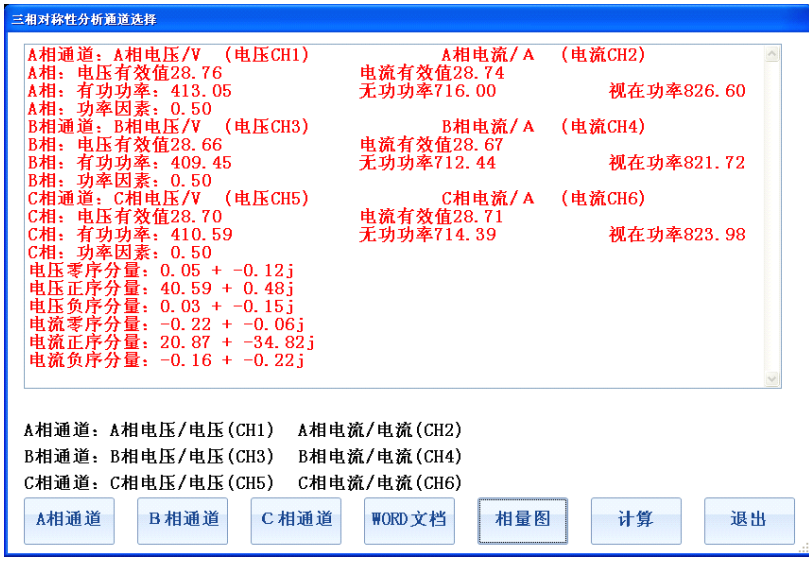

图 27 三相分析

除了文字结果以外,三相分析计算还可以导出三相电压的相量图,三 相电流的相量图,三相电压分量相量图,三相电流分量相量图,三相相量 图计算的基准参考相量是 A 相电压。相量图展示如图 28 所示, 用户可以 将该相量图生成 JPG 图片从仪器导出。

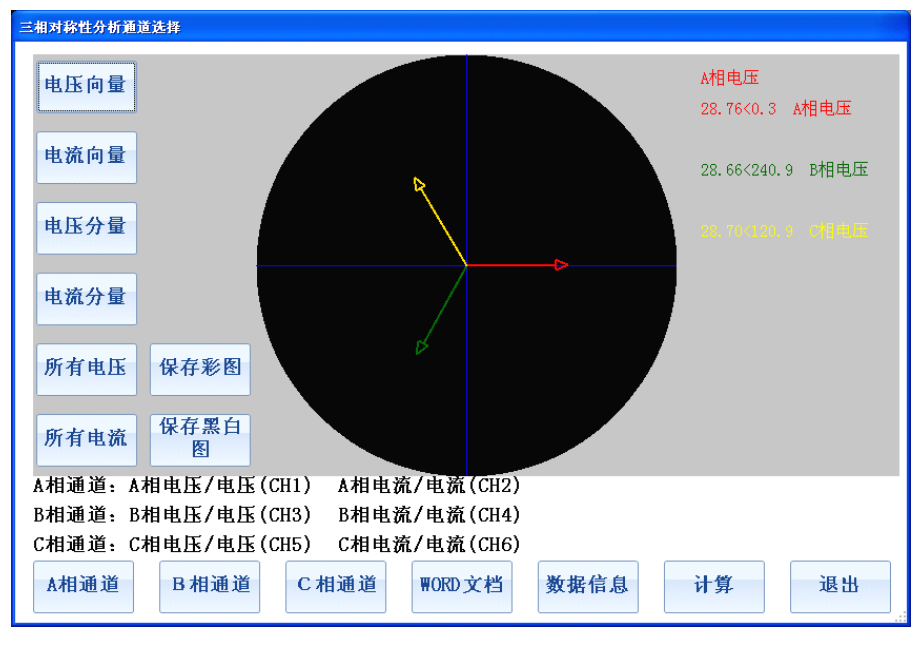

### 图 28 三相分析相量图

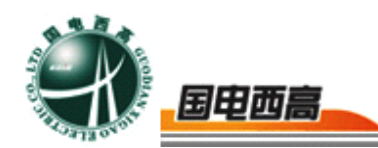

### <span id="page-34-0"></span>3.17 相量图工具

相量图工具用于绘制曲线针对于某一参考曲线的相量关系图,被绘制 的曲线畸变都必须小于 20%,否则系统认为该信号不是正弦信号。在绘 制相量图之前需要选择基准参考相量。相量图工具的界面如图 29 所示。 "参考曲线"按钮用于选择基准参考相量,如果选择的基准相量不是正弦 信号或者畸变超过 20%将无法绘制其它相量的关系图,此时需要重新调 整参考相量。相量的右边文字展示的是当前图中相量的名称,模值和相角, 其中角度的单位是度。相量图可以通过生成 JPG 图片形式从仪器导出。

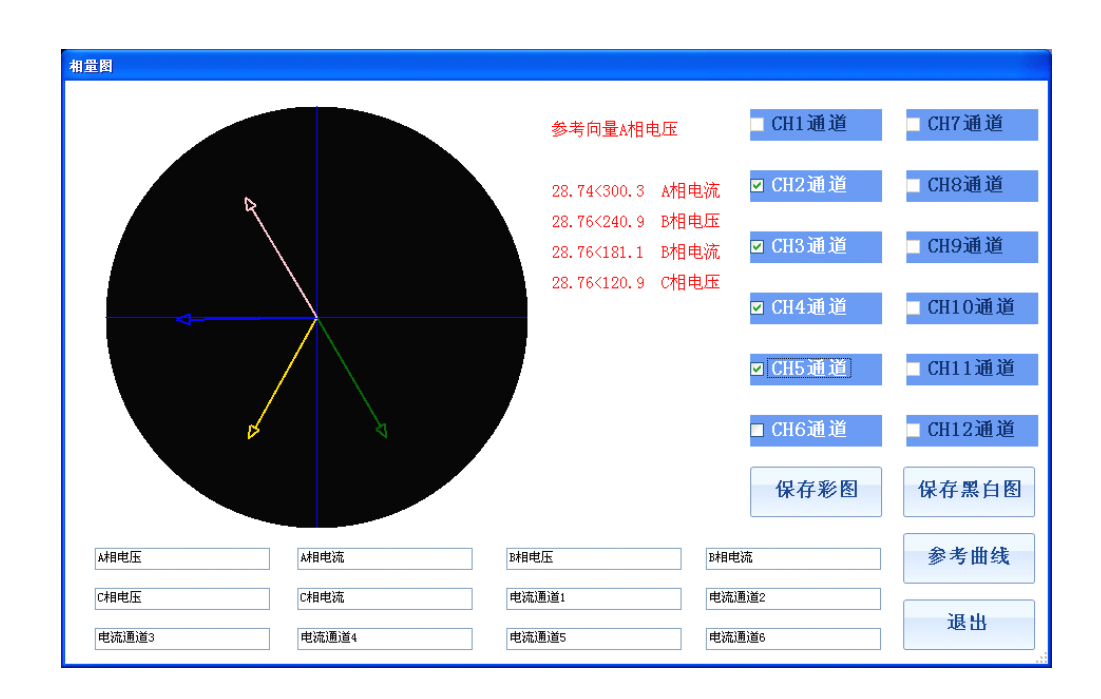

图 29 相量图工具

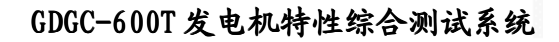

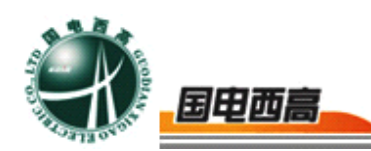

### <span id="page-35-0"></span>四、试验模板

4.2 12/8/6/交流录波试验

录波试验是通用的试验模板,这四个试验的区别在于 12 通道时仪器 采集所有通道的数据, 8 通道采集时仪器只采集 CH1~CH4, CH7~CH10 8 个模拟量通道和所有开关量通道,6 通道模式时仪器只采集 CH1~CH3, CH7~CH9 6 个模拟量通道和所有开关量通道。通道越少采集的频率可以 越高,仪器 **12** 通道同步采样的最高频率为 **50KHZ**,**8** 通道同步采样的最 高频率为 **83.5KHZ 83.5KHZ83.5KHZ83.5KHZ**,**6** 通道同步采样的最高频率为 **100KHZ**。

交流录波试验时仪器的采集频率固定为 25KHZ,所有 12 个通道的模 拟量数据都被采集,但是仪器展示信号时的频率为 **25Hz**,当选择为交流 信号时仪器显示信号的真有效值**(RMS)**,当选择为直流信号时仪器显示信 号在 **40ms** 内 **1000** 个数据点的平均值。

12/8/6 通道试验时,在试验参数设置中,将通道选择为直流时,示波 器展示信号的瞬时数值,当选择为交流信号时仪器展示上一个计算周期的 交流有效值,因此选择为交流信号时在波形上信号会很长时间内没有变化

(因为计算交流有效值需要一定的时间周期,例如 25KHZ 采集时需要 40ms 的计算周期)

所有试验的参数模板被配置后重新启动软件时,关闭试验程序时模板 会被保存,下一次启动软件时仪器会自动将软件配置成上一次试验时的 参数。但是需要注意的是针对于试验模板坐标环境的设置有特殊要求。 只有试验程序处于"等待试验"时,对试验模板坐标环境(如通道名称,

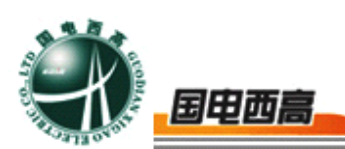

### <span id="page-36-0"></span>单位,坐标大小,时间轴等)的设置才会被保存至仪器。

4.2 发电机空载特性试验

试验原理与目的:绘制发电机空载状态下励磁电流和机端电压的关系 特性曲线,获取发电机磁路饱和系数

#### 试验接线:

1) 按照图 30 所示的试验参数设置界面连接测试线,获取测试信号

1> 励磁电流采样信号至仪器 CH0 通道

2> 连接 A 相机端电压 PT 二次侧至仪器 CH1 通道

3>连接 B 相机端电压 PT 二次侧至仪器 CH2 通道

4>连接 C 相机端电压 PT 二次侧至仪器 CH3 通道

CH0 通道即励磁电流采样显示的为直流数值,CH1,CH2,CH3 显示交 流有效值

试验参数: 发电机空载特性试验仪器的采样频率为 25KHZ, 示波器 显示频率为 25HZ, 交流信号显示有效值, 直流信号显示 40ms 内的平均 值。

进行发电机空载特性试验时,仪器支持自动记录和手动记录两种方 式,选择自动记录时仪器按照记录步长自动存储相应的数据点,手动记录 时则由用户点击记录按钮,有选择性的记录某些关键数据点位。需要设置 的参数包括额定电压,自动记录步长,升压停止电压。额定电压用于计算 空载特性曲线的磁路饱和系数,其余两项参数用于空载自动记录过程。

### 试验流程:

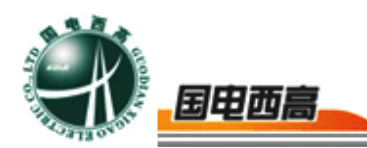

试验连线完成后,发电机处于无励磁状态运转,启动仪器的空载特性 试验数据记录,然后由 0 开始增加励磁电流至最大试验电流,并在此上升 过程中记录某些关键数据点位(手动或自动控制),在此过程中励磁电流 应一直处于增加状态。到达停止点以后,开始慢慢减少励磁电流至 0,并 记录某些关键数据点位,在此过程中电流应一直处于下降。

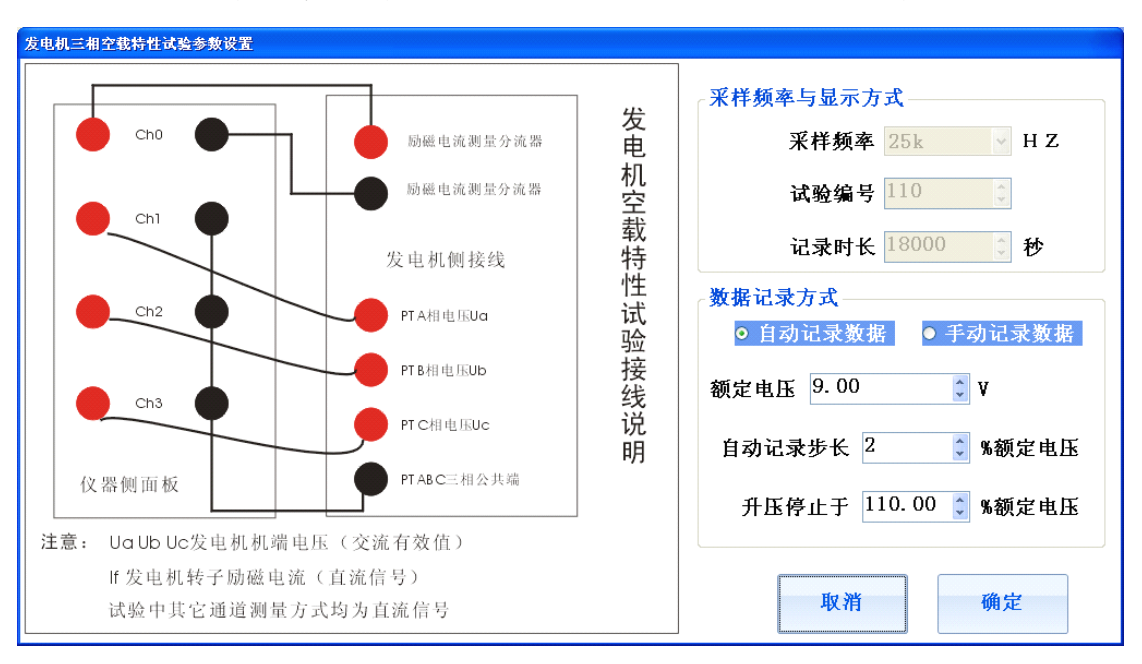

图 30 空载特性试验参数设置

### 结果展示和参数计算说明:

空载特性试验计算的参数包括磁饱和系数,三相特性曲线(ABC 三 相升压曲线和下降曲线的平均值)。

在空载特性试验结果展示界面,用户可以选择查看上升下降曲线或者 是特性曲线,曲线一共包括 A,B,C 三组,分别展示 A,B,C 三相机端电压 对励磁电流的关系。用户还可以将测得的数据与保存的历史曲线数据进行 对比,以检查发电机的空载特性曲线是否发生了变化。

发电机空载特性曲线的结果展示界面如图 31 所示, 选择详细试验结果时 可以获得计算所得的发电机磁路饱和系数。

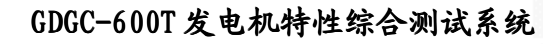

<span id="page-38-0"></span>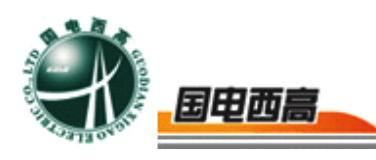

| (1.1.0.16)-发电机空载特性试验                                                   |           |         |      |       |      |      |        |       |                        |              |
|------------------------------------------------------------------------|-----------|---------|------|-------|------|------|--------|-------|------------------------|--------------|
| 新建试验                                                                   | 保存        |         | 读取   | 信号分析  |      | 通道率定 |        | 示波器设置 | 数据导出                   | 返回主界面        |
| $\mathbf x$<br>行程(%)<br>频率(f)<br>Y                                     | 9.76      |         |      |       |      |      |        |       |                        |              |
| 曲线标题:<br>B相空载特性曲线                                                      | 8.59      |         |      |       |      |      |        |       |                        |              |
| □ 启动数据分析                                                               | 7.43      |         |      |       |      |      |        |       |                        |              |
| 〈〈左移                                                                   | 6.27      |         |      |       |      |      |        |       |                        |              |
| 右移>>                                                                   | 5.11      |         |      |       |      |      |        |       |                        |              |
| X轴坐标设置<br>下界-0.70                                                      | 3.94      |         |      |       |      |      |        |       |                        |              |
| 上界 10.94<br>÷                                                          | 2.78      |         |      |       |      |      |        |       |                        |              |
| X轴小数点 2<br>$\hat{\cdot}$<br>Y轴坐标设置                                     | 1.62      |         |      |       |      |      |        |       |                        |              |
| 下界-0.71<br>¢                                                           | 0.45      |         |      |       |      |      |        |       |                        |              |
| 上界 10.92<br>÷                                                          | $-0.71$   |         |      |       |      |      |        |       |                        |              |
| Y轴小数点 2<br>$\hat{\mathbf{v}}$                                          |           | $-0.70$ | 0.46 | 1.63  | 2.79 | 3.95 | 5.12   | 6.28  | 7.45                   | 8.61<br>9.78 |
| 工井下陴<br>纬                                                              | A相特性      | B相特性    | C相特性 | ABC对比 | 历史数据 |      | 清除历史数据 |       | 详细试验结果                 | □ 绘制气隙线      |
| 试验时间: 2010年06月21日09时55分26秒<br>单色WORD试验报告<br>生成报告类型:<br>v               |           |         |      |       |      |      |        |       |                        |              |
| 生成报告<br>试验地点: 武汉市江汉经济开发区江兴路17号<br>操作人员: 武汉国电西高电气有限公司                   |           |         |      |       |      |      |        |       |                        |              |
| 试验单位: 武汉国电西高电气有限公司<br>试验号: 000001                                      |           |         |      |       |      |      |        |       |                        |              |
| 仪器状态:                                                                  | 联机 查看历史结果 |         |      | 当前项目: |      |      |        |       | $2010 - 7 - 513:10:19$ |              |
| 采样频率25000Hz 记录时长18000s 试验号1<br>记录当前<br>转入降压<br>设置<br>查看数据<br>开始试验<br>点 |           |         |      |       |      |      |        |       |                        |              |

图 31 发电机空载特性曲线

### 4.3 发电机三相短路特性试验

试验原理与目的:绘制发电机三相短路状态下励磁电流和机端短路电 流的关系特性曲线,计算发电机直轴同步电抗,发电机短路比

### 试验接线:

1) 按照图 32 所示的试验参数设置界面连接测试线,获取测试信号

1> 励磁电流采样信号至仪器 CH0 通道

2> 连接 A 相机端短路电流采样至仪器 CH1 通道

3>连接 B 相机端短路电流采样至仪器 CH2 通道

4>连接 C 相机端短路电流采样至仪器 CH3 通道

CH0 通道即励磁电流仪器显示的为直流数值,CH1,CH2,CH3 仪器显

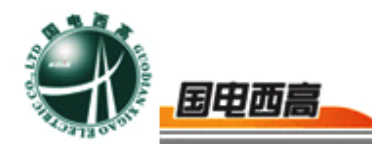

示交流有效值。

试验参数:发电机三相短路特性试验仪器的采样频率为 25KHZ,示 波器显示频率为 25HZ, 交流信号显示有效值, 直流信号显示 40ms 内的 平均值。

进行发电机三相短路特性试验时,仪器支持自动记录和手动记录两种 方式,选择自动记录时仪器按照记录步长自动存储相应的数据点,手动记 录时则由用户点击记录按钮,有选择性的记录某些关键数据点位。需要设 置的参数包括额定电流,自动记录步长,升流停止电流,空载特性曲线额 定电压对应的励磁电流,磁路饱和系数。额定电流,额定电压对应的励磁 电流,磁路饱和系数用于计算三相直轴同步电抗,最大短路比,自动记录 步长升流停止电流用于控制试验数据记录过程,

#### 试验流程:

试验连线完成后,将发电机出口使用短路排对地短路,开机使发电机 处于无励磁状态运转,启动仪器的三相短路特性试验数据记录,然后由 0 开始增加励磁电流使短路电流由 0 至最大试验短路电流,并在此上升过程 中记录某些数据点位(手动或自动控制),在此过程中励磁电流应一直处 于增加状态。到达停止点以后,开始慢慢减少励磁电流至 0,并记录某些 关键数据点位,在此过程中电流应一直处于下降。

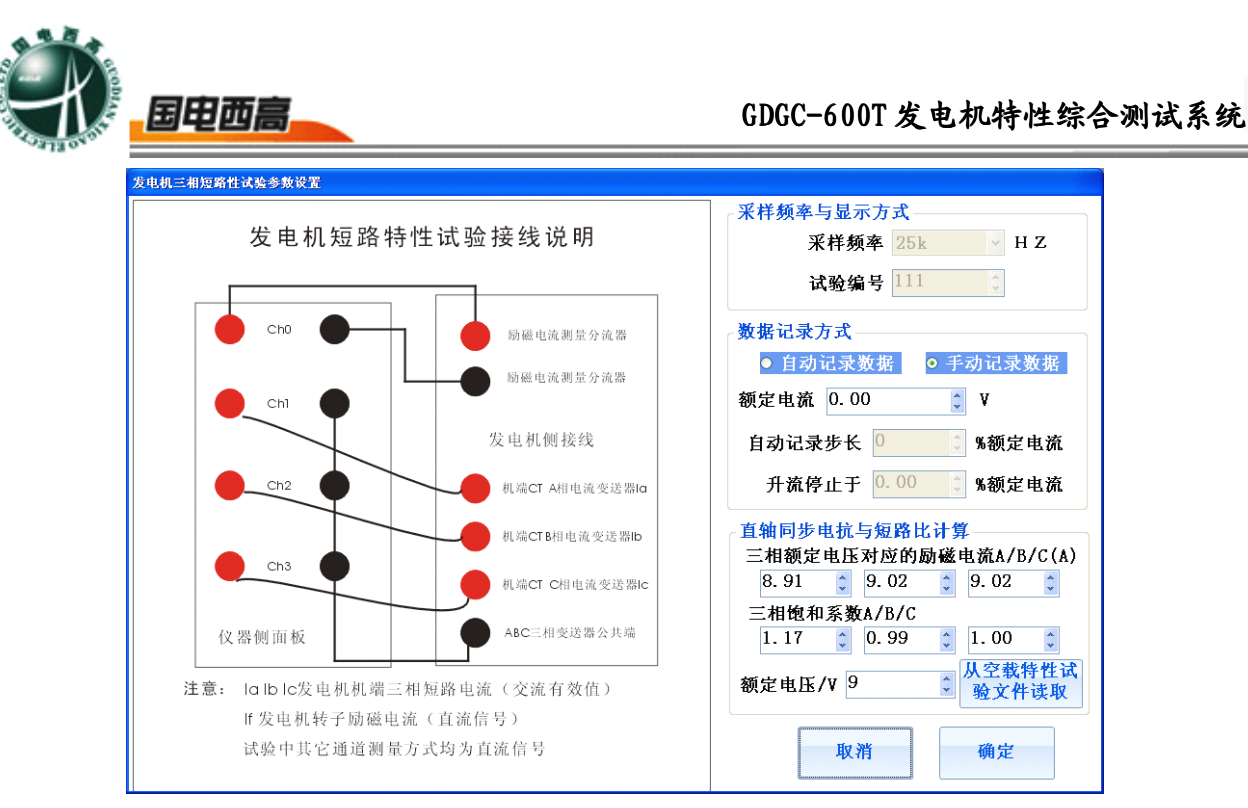

图 32 短路特性试验参数设置

### 结果展示和参数计算说明:

三相短路特性试验计算的参数直轴同步电抗,发电机短路比,特性曲 线(ABC 三相升压曲线和下降曲线的平均值)。

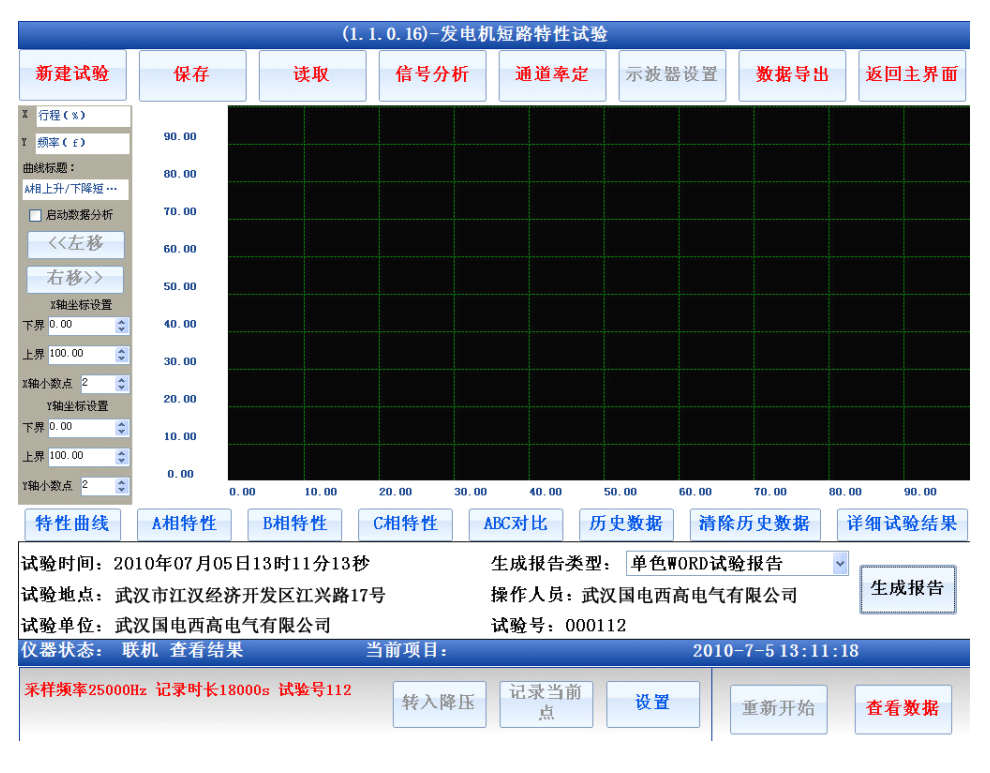

图 33 发电机三相短路特性曲线试验结果展示

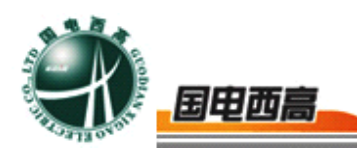

<span id="page-41-0"></span>在三相短路特性试验结果展示界面,用户可以选择查看上升下降曲线 或者是特性曲线,曲线一共包括 A,B,C 三组,分别展示 A,B,C 三相机端 短路电流对励磁电流的关系。用户还可以将测得的数据与保存的历史曲线 数据进行对比,以检查发电机的三相短路特性曲线是否发生了变化。发电 机三相短路特性曲线的结果展示界面如图 33 所示, 选择详细试验结果时 可以获得计算所得的发电直轴同步电抗和发电机短路比。

4.4 甩负荷试验

试验原理与目的: 用负荷试验记录机组在带负荷并列运行时, 突然与 电网解列,机组转速和机端电压上升的最大值,以及机组恢复空载工况的 能力和时间。

### 试验连线:

1)按照图 34 所示的试验参数设置界面连接测试线,获取测试信号

1> 连接 A 相机端电压 PT 二次侧至仪器 CH0 通道

2> 连接机组频率变送器信号至仪器 CH1 通道

3> 连接无源断路器分闸信号至仪器开关量通道 SW1

CHO 通道即 A 相机端电压 PT 二次侧, 仪器显示交流有效值, CH1 直流数值

试验参数:发电机三相短路特性试验仪器的采样频率为 25KHZ,示 波器显示频率为 25HZ, 交流信号显示有效值, 直流信号显示 40ms 内的 平均值。

进行发电机甩负荷试验时,需要输入的参数包括空载机端电压额定

 $= 42$ 

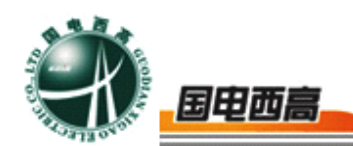

值,机端电压在空载额定工况时的采样波动幅值,额定频率信号在采样时 的波动幅值。

#### 试验流程:

试验连线完成后,开机使发电机处于并网状态运行,启动仪器甩负荷 试验数据记录,突然跳开合闸断路器使机组与电网解列,等待机组回到空 载工况时,停止波形记录。

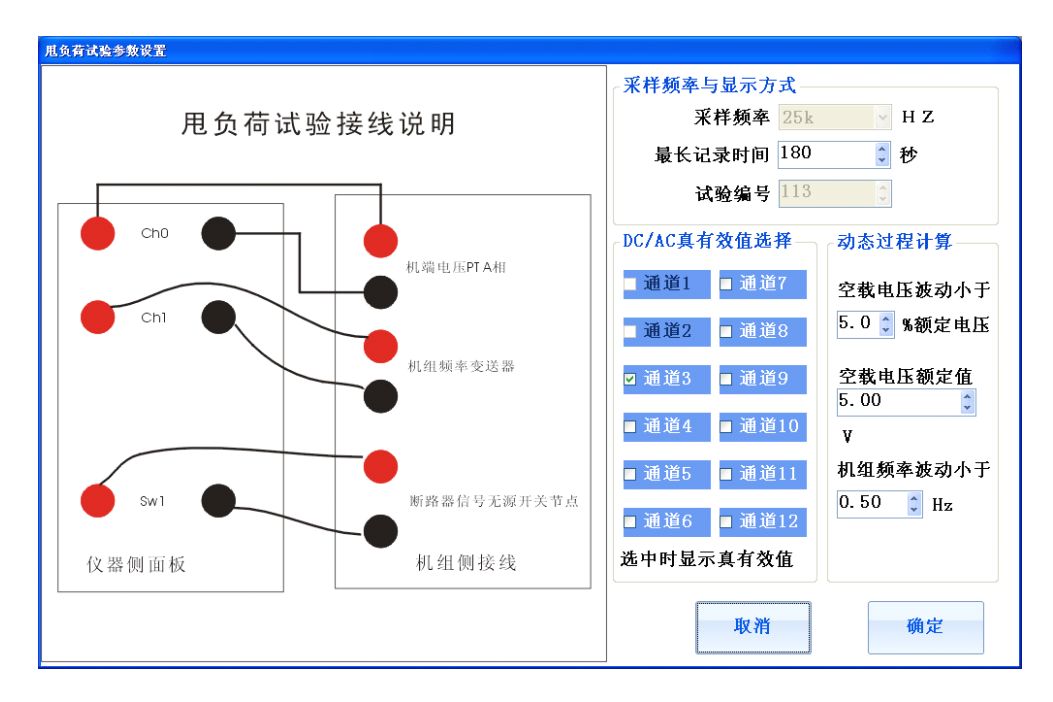

图 34 甩负荷试验参数设置

参数计算与结果展示说明:仪器计算所得的参数包括最大频率,频率 超调,频率波动次数,稳定时间,最大电压,电压超调,电压波动次数和 稳定时间。超调,波动次数和稳定时间均按照"大中型水轮机组试验验收 规范"的定义进行计算所得。

 $\overline{43}$ 

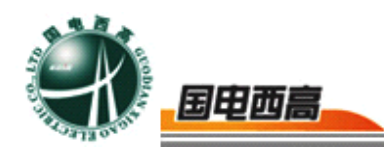

### <span id="page-43-0"></span>4.5 机组同期试验

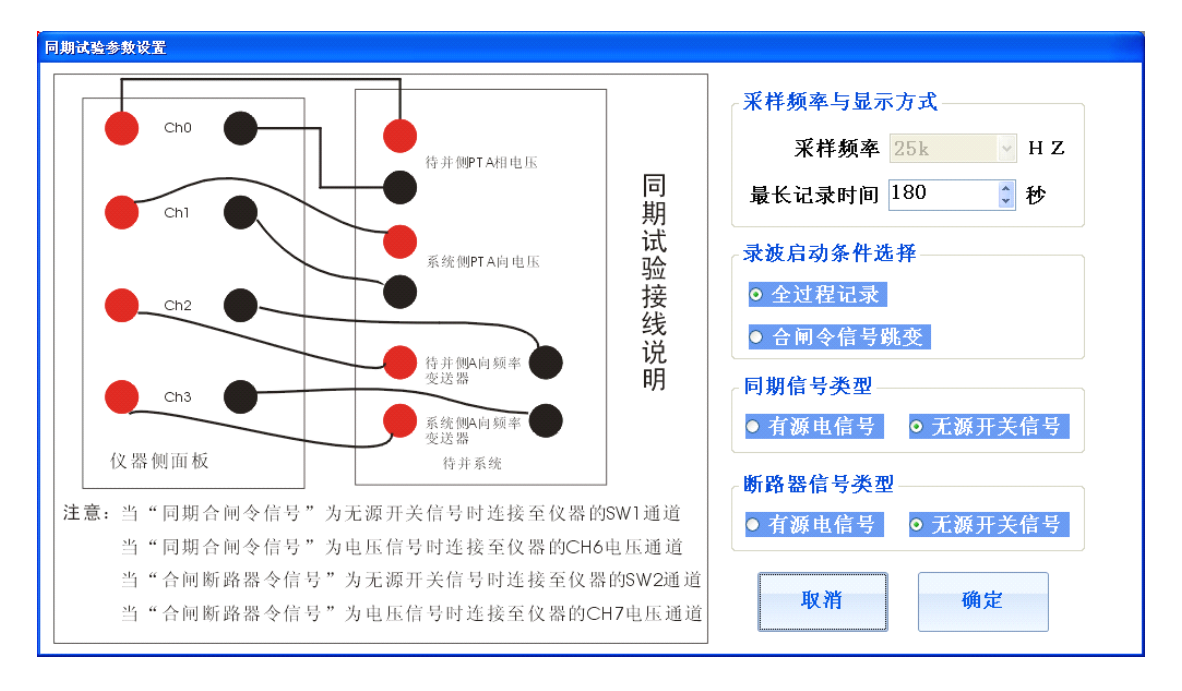

图 35 同期试验参数设置

试验原理与目的:通过记录机组频率和电网频率在合闸瞬间的频率, 相角,电压判断同期装置的合闸条件是否满足要求。

### 试验连线:

按照图 35 完成试验连线

- a) 连接待并测 PT 的 <sup>A</sup> 相电压至仪器 CH0
- b) 连接系统侧 PT 的 <sup>A</sup> 相电压至仪器 CH1
- c) 连接待并测频率变送器至仪器 CH2
- d) 连接系统侧频率变送器至仪器 CH3

所有通道均展示仪器采样的瞬时数值,该试验的采样频率和示波器展 示频率都是 25KHZ

试验参数:同期试验需要设置的参数包括录波器启动条件,同期合闸

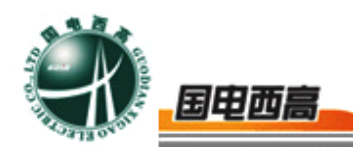

<span id="page-44-0"></span>令信号类型,断路器信号类型。录波器启动条件有全过程录波和合闸令信 号跳变录波两种选择。全过程录波是指试验被启动后仪器就开始了波形录 制过程,而合闸令跳变则指仪器检测到合闸令跳变后才开始波形录制。同 期合闸令信号和断路器信号类型分为有源信号和无源信号,无源信号直接 进开关量节点 SW1 和 SW2, 但如果节点为有源信号即为电信号, 则信 号应输入模拟电压输入通道 CH6 和 CH7。

试验流程:完成试验连线后,机组开机至空载工况,点击软件主界面 的同期试验选项,设置试验参数,点击开始试验启动仪器试验过程,通过 自动化系统给同期装置发送合闸信号,等开关合闸以后停止波形录制过 程,试验完成,仪器会自动计算合闸瞬间的压差,频差和角差。

#### 4.5 励磁系统 10%阶跃响应试验

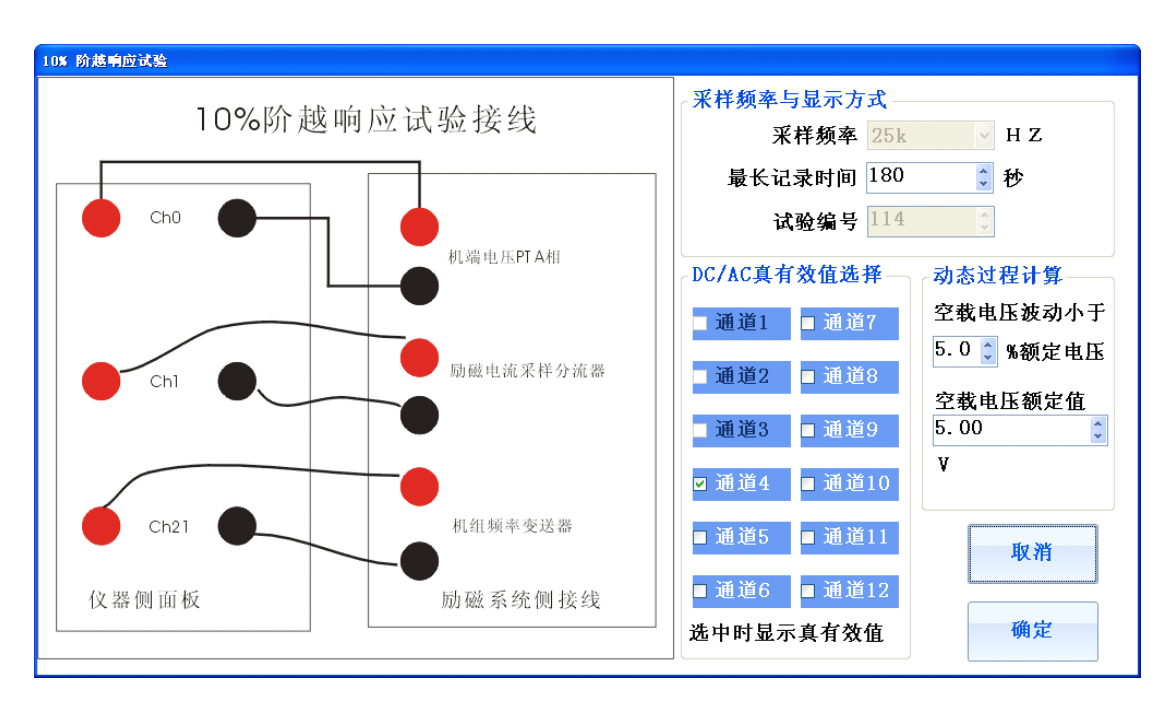

图 36 励磁系统 10%阶跃试验参数设置

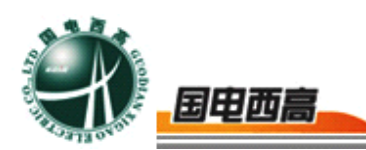

试验原理与目的:记录发电机励磁系统遇到外加干扰时波形,计算调 节参数以判断励磁系统此时的调节能力。

#### 试验连线:

1)按照图 36 所示的试验参数设置界面连接测试线,获取测试信号

1> 连接 A 相机端电压 PT 二次侧至仪器 CH0 通道

2> 连接励磁电流采样信号至仪器 CH1 通道

3> 连接机组频率变送器信号至仪器开关量通道 CH2。

CH0 通道即 A 相机端电压 PT 二次侧,仪器显示交流有效值,CH1 和 CH2 显示直流数值。

试验参数: 励磁系统 10%阶跃响应试验的采样频率为 25KHZ, 示波 器显示频率为 25HZ, 交流信号显示有效值, 直流信号显示 40ms 内的平 均值。

进行发电机 10%阶跃响应时,需要输入的参数包括空载机端电压额 定值,机端电压在空载额定工况时的采样波动幅值,以确定仪器对机端电 压信号采样的波动值。

#### 试验流程:

试验连线完成后,开机使发电机处于空载状态,启动仪器 10%阶跃 试验数据记录,突然给励磁系统施加 10%阶跃响应,等待励磁系统调节 至稳定,停止试验数据采集。

参数计算与结果展示说明:仪器计算所得的参数包括最大电压,电压 超调, 电压波动次数和稳定时间,超调, 波动次数和稳定时间均按照"大 中型水轮机组励磁系统试验验收规范"的定义进行计算所得。

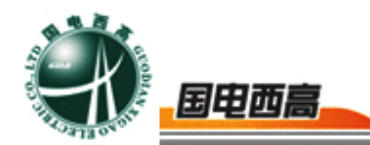

<span id="page-46-0"></span>4.6 励磁系统电压频率特性

试验原理与目的:记录发电机励磁系统在机组转速发生变化时频率和 电压的对应关系。

#### 试验连线:

1) 按照图 37 所示的试验参数设置界面连接测试线, 获取测试信号

1> 连接机组频率变送器信号至仪器信号输入通道 CH0

2> 连接 A 相机端电压 PT 二次侧至仪器 CH1 通道

CH1 通道即 A 相机端电压 PT 二次侧,仪器显示交流有效值,CH0 显示直流数值。

试验参数: 频率电压特性试验的采样频率为 25KHZ, 示波器显示频 率为 25HZ, 交流信号显示有效值, 直流信号显示 40ms 内的平均值。

进行发电机频率电压特性试验时,需要输入的参数包括自动还是手动 记录数据,自动记录数据的步长,数据记录对应的频率变化方向。频率变 化方向是指试验中频率是增加还是减少。

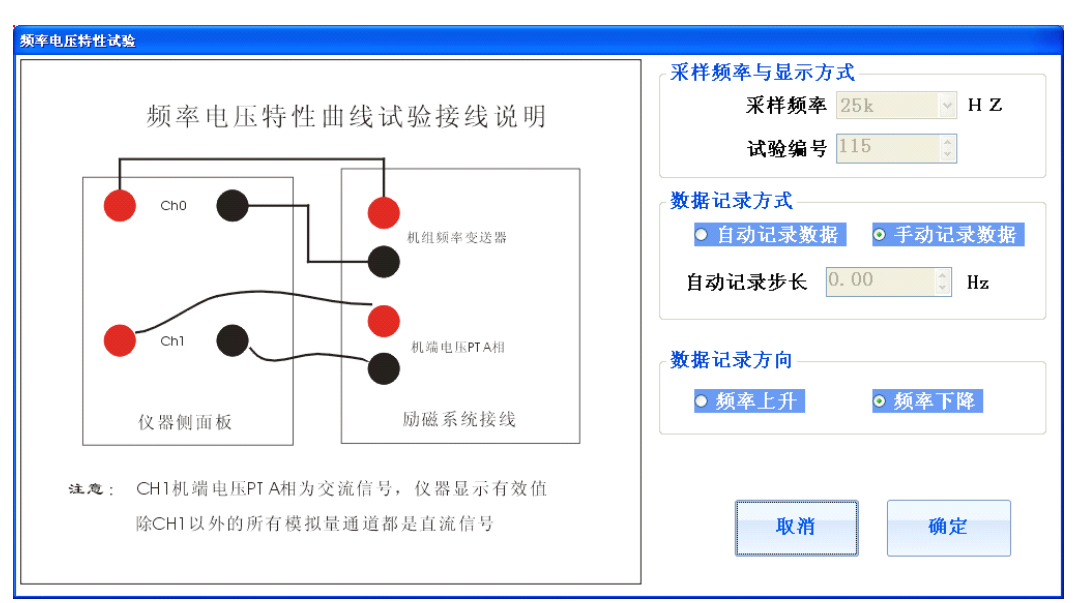

### 图 37 频率电压特性曲线

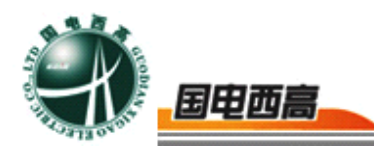

#### 试验流程:

<span id="page-47-0"></span>试验连线完成后,开机使发电机处于空载状态,机组转速调节至试验 起始频率,启动试验过程,然后增加或者减少转速,记录此过程中的某些 关键点,频率变化到达截止点后停止试验数据采集。

参数计算与结果展示说明:该试验获得的试验结果是频率和电压的关 系特性曲线。

4.7 励磁系统灭磁特性

试验原理与目的:记录发电机励磁系统在灭磁时的灭磁曲线,并计算 灭磁时间常数。

#### 试验连线:

1)按照图 38 所示的试验参数设置界面连接测试线,获取测试信号

- 1> 连接励磁电流采样信号至仪器 CH0
- 2> 连接励磁电压采样信号至仪器 CH1
- 3> 连接励磁机端电压 A 相 PT 二次侧至仪器 CH2
- 4> 连接励磁机端电压 B 相 PT 二次侧至仪器 CH3
- 5> 连接励磁机端电压 C 相 PT 二次侧至仪器 CH4

6> 灭磁开关信号至开关量通道 SW1 或模拟量通道 CH8

CH2, CH3,CH4 通道即 ABC 相机端电压 PT 二次侧, 仪器显示交流 有效值,CH0 和 CH1 显示直流数值

试验参数:灭磁特性试验的采样频率为 10KHZ,示波器显示频率也 是 10KHZ。

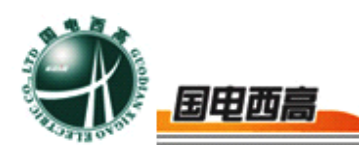

<span id="page-48-0"></span>励磁系统灭磁特性试验需要设置的信号包括灭磁开关信号的类型,空 载额定励磁电流。灭磁开关信号用于计算灭磁时间常数的灭磁起点寻找, 空载额定励磁电流则用于计算灭磁时间常数计算的结束点。

### 试验流程:

试验连线完成后,开机使发电机处于空载额定励磁状态,点击灭磁特 性试验开始数据采集,突然合并励磁开关,使励磁系统消磁,停止试验。 仪器将自动记录灭磁曲线和灭磁时间常数。

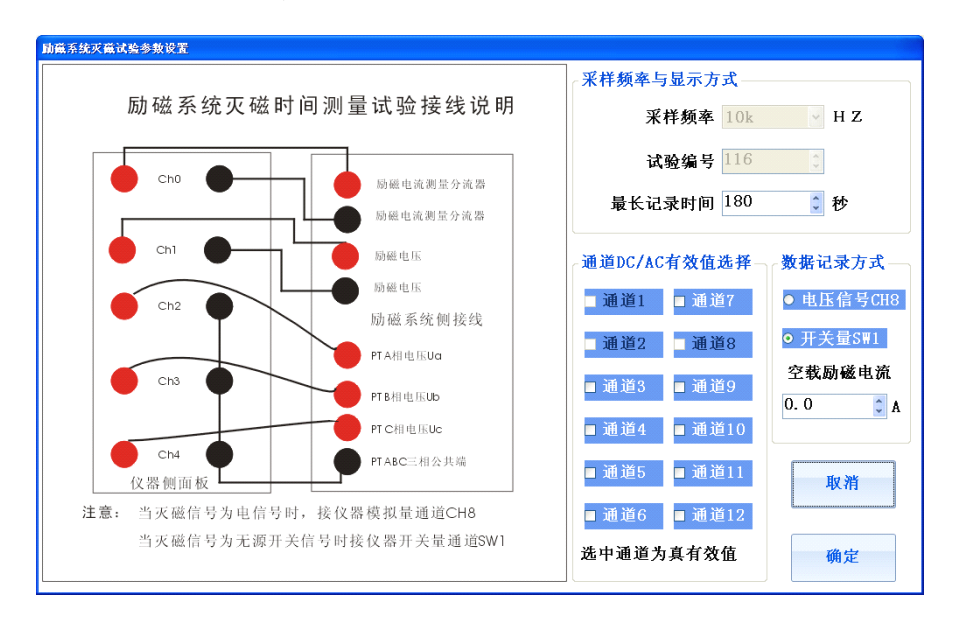

### 图 38 灭磁试验参数设置

参数计算与结果展示说明:灭磁时间常数是灭磁开关合至励磁电流衰 减至额定 5%以下时所用的时间。

### 五、注意事项

- **1.** 连接输入信号时,请一定注意信号的允许输入范围
- **2.** 连接主机和终端时请先关闭主机箱的电源供电

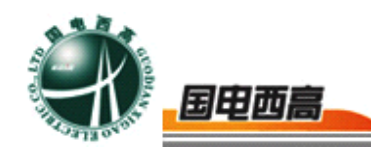

### <span id="page-49-0"></span>六、运输、贮存

#### **1.** 运输

设备需要运输时,建议使用包装箱和减震物品,以免在运输途中造成 不必要的损坏,给您造成不必要的损失。

设备在运输途中不允许堆码排放。使用包装木箱时允许最高堆码层数 为二层。运输设备途中,仪器面板应朝上,不允许倒置。

#### **2.** 贮存

设备应放置在干燥无尘、通风无腐蚀性气体的室内。在没有木箱包装 的情况下,不允许堆码排放。

设备贮存时,面板应朝上,并在设备的底部垫防潮物品,防止设备受 潮。

### 七、开箱及检查

#### **1.** 开箱注意事项

开箱前请确定设备外包装上的箭头标志应朝上。开箱时请注意不要用 力敲打,以免损坏设备。开箱取出设备,并保留设备外包装和减震物品, 既方便了您今后在运输和贮存时使用,又起到了保护环境的作用。

#### **2.** 检查内容

开箱后取出设备,应检查配件设施,如发现短少,请立即与本公司联 系,我公司将尽快及时为您服务。

 $-50$ 

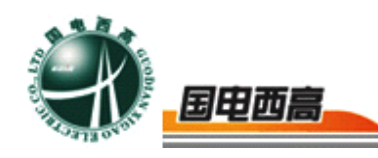

### 八、其它

本产品整机保修两年,实行"三包"服务,终身维修,在保修期内凡 属本公司设备质量问题,提供免费维修。由于用户操作不当或不慎造成损 坏,提供优惠服务。

我们将期待您对本公司产品提出宝贵意见,公司将对您所购买的设备 建立用户档案,以便给您的设备提供更快更优质的服务。

如您公司地址和联系方式变更请及时通知,以便让我们给您提供及时 的跟踪服务。